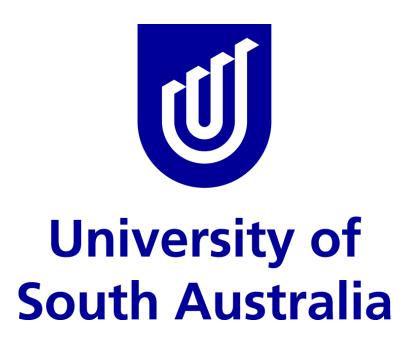

# **TenderLink User Guide**

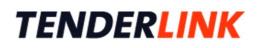

| Version: | 0.2            |
|----------|----------------|
| Date:    | September 2017 |

UniSA TenderLink User Guide

Internal Use Only

#### TABLE OF CONTENTS

| INTRO     | NTRODUCTION4                                                      |          |  |
|-----------|-------------------------------------------------------------------|----------|--|
| REQUI     | ESTING USER ACCESS TO TENDERLINK                                  |          |  |
| 1.        | REQUESTING ACCESS                                                 |          |  |
| 2.        | Activating Your Account                                           | -        |  |
| 3.        | Choosing a Password                                               | .5       |  |
| USING     | TENDERLINK - GENERAL                                              | 6        |  |
| 1.        | Accessing TenderLink                                              |          |  |
| 2.        | Overview – University's TenderLink Homepage                       | . 6      |  |
| 3.        | OVERVIEW - DASHBOARD                                              |          |  |
| 4.        | OVERVIEW - BANNER MENU                                            |          |  |
| 5.        | OVERVIEW - ALL CURRENT TENDERS PAGE                               |          |  |
| 6.        | Overview - My Details Page                                        |          |  |
| CREAT     | ING A CLOSED (PRIVATE) TENDER NOTICE                              | 10       |  |
| 1.        | SELECTING THE CORRECT TENDER NOTICE                               |          |  |
| 2.        | INTRODUCTORY SCREEN                                               |          |  |
| 3.        | STEP 1: ENTER CLOSED (PRIVATE) NOTICE DETAILS.                    |          |  |
| 4.        | STEP 2: ENTER DATES                                               | -        |  |
| 5.        | STEP 3: ENTER FORUM DETAILS                                       |          |  |
| 6.<br>7   | STEP 4: UPLOAD DOCUMENTS                                          |          |  |
| 7.        | STEP 5: ADDITIONAL OPTIONS                                        |          |  |
| 8.<br>9.  | Confirmation and Publish Page                                     |          |  |
| 9.<br>10. | SELECTING SUPPLIERS TO ADD TO YOUR NOTICE                         |          |  |
| 10.       | Confirmation of Tender Notice Publication                         |          |  |
|           | ING AN OPEN (PUBLIC) TENDER NOTICE                                |          |  |
| CREAT     |                                                                   |          |  |
| 1.        | SELECTING THE CORRECT TENDER NOTICE                               |          |  |
| 2.        | INTRODUCTORY SCREEN                                               |          |  |
| 3.        | STEP 1: ENTER OPEN (PUBLIC) NOTICE DETAILS                        |          |  |
| 4.        | STEP 2: ENTER DATES                                               |          |  |
| 5.        | STEP 3: ENTER LOCATION                                            |          |  |
| 6.<br>7.  | STEP 4: ENTER INDUSTRY CATEGORY                                   | -        |  |
| 7.<br>8   |                                                                   | 20<br>27 |  |
| o.<br>9.  | STEP 0: OPLOAD DOCOMENTS                                          | - '      |  |
| J.<br>10. | STEP 7: ADDITIONAL OF HONS<br>STEP 8: ELECTRONIC SUBMISSIONS      |          |  |
| 11.       | STEP 9: SELECT ADVERT TYPE                                        |          |  |
| 12.       | CONFIRMATION AND PUBLISH PAGE                                     |          |  |
| 13.       | SELECTING SUPPLIERS TO ADD TO YOUR NOTICE (IF REQUIRED)           |          |  |
| 14.       | CONFIRMATION OF TENDER NOTICE PUBLICATION                         |          |  |
| ADDIN     | IG DOCUMENTS TO A PUBLISHED TENDER NOTICE                         | 36       |  |
| 1.        | ATTACHING DOCUMENTS TO A TENDER NOTICE WITH NO EXISTING DOCUMENTS | 36       |  |
| 2.        | ATTACHING DOCUMENTS TO A TENDER NOTICE WITH NO EXISTING DOCUMENTS |          |  |
| USING     | AN ONLINE FORUM                                                   | 41       |  |
| 1.        | RESPONDING TO QUESTIONS RAISED IN THE ONLINE FORUM                | 41       |  |
| 2.        | Responding to Questions Raised in the Online Forum                |          |  |
| 3.        | DIFFERENCE BETWEEN PRIVATE AND NON-PRIVATE QUESTIONS IN FORUMS    |          |  |
| CREAT     | ING SUPPLIER PANELS                                               | 47       |  |
|           | ING ONLINE EVALUATION FORMS                                       |          |  |
|           |                                                                   |          |  |
| UNLO      | CKING TENDER BOXES                                                | 49       |  |

| 1.<br>2.<br>3. | Obtaining the Tender Box Keys<br>Downloading the Submissions<br>Unlocking the Submissions                                            | . 49<br>. 51<br>. 52 |
|----------------|----------------------------------------------------------------------------------------------------|----------------------|
| WITH           | DRAWING A NOTICE                                                                                                    | .53                  |
| 1.             | CANCELLING A TENDER NOTICE                                                                                                    | . 53                 |
| EXAM           | PLE TENDERLINK EMAILS – RECEIVED BY BUYERS                                                                                           | .55                  |
|                | TENDER NOTICE PLACED CONFIRMATION EMAIL<br>Newspaper Advertisement Notice Request Confirmation Email<br>Receipt of Tender Keys Email | . 56                 |
| EXAM           | PLE TENDERLINK EMAILS – RECEIVED BY SUPPLIERS                                                                                        | .58                  |
| 1.<br>2.<br>3. | Private Tender Notice Invite Email<br>Intention to Respond Email<br>Tender Closing Reminder Email                                    | . 60                 |
| 4.             | Tender Withdrawal Email                                                                                                    | . 64                 |

### Introduction

TenderLink is an electronic procurement tool that is the preferred method for University staff to seek Expressions of Interest (EOI), or to issue Requests for Information (RFI), Quotations (RFQ), Proposals (RFP) or Tenders (RFT). The term 'eRFx' is used when referring to the family of electronic 'Request For' documents in this User Guide. The tool is designed to improve the efficiency of tendering, reducing the time and costs of tendering for both the University and its suppliers. TenderLink offers:

- security;
- increased transparency;
- embedded probity;
- reduced costs in advertising, printing, distribution, administration; and
- improved supplier equity.

This User Guide provides an overview to assist users on how to establish an eRFx. It is not intended to cover every aspect of TenderLink. For technical assistance, please contact the TenderLink support help desk on 1800 233 533 or email: <a href="mailto:support@tenderlink.com">support@tenderlink.com</a>.

### **Requesting User Access to TenderLink**

#### 1. Requesting Access

To request access to TenderLink, you are required to submit a request to the Strategic Procurement email address: <a href="mailto:stategicprocurement@unisa.edu.au">stategicprocurement@unisa.edu.au</a>. Please provide the following details:

| Title:               | Mr / Mrs / Ms / Dr / Other |
|----------------------|----------------------------|
| First Name:          |                            |
| Family Name:         |                            |
| Email Address:       |                            |
| Job Title:           |                            |
| User Security Level: | Basic / View Only          |

*Please Note:* The Strategic Procurement team will process your request as soon as practicably possible. *If your request requires immediate attention, please telephone (08) 8302 1797 or ext. 21797.* 

### 2. Activating Your Account

Once your details are added by the Strategic Procurement team, you will be sent an email from TenderLink requesting that you activate your account (see example email below). Please follow instructions when prompted.

| Welcome to University of South Australia                                                                                                    | University of South Australia<br>E-Tendering System                   |
|----------------------------------------------------------------------------------------------------|-----------------------------------------------------------------------|
| Friday, 18 March 2016                                                                                                    | Account Number : 3768729                                              |
| University of South Australia<br>GPO Box 2471<br>ADELAIDE SA 5001<br>AUSTRALIA                                                                                                    |                                                                       |
| Attention Strategic Procurement                                                                                                    |                                                                       |
| Hello Strategic,                                                                                                    |                                                                       |
| Thank you for registering on our e-Procurement portal, which has been established to provide you with notification and easy access to a range of tendering, qu<br>associated with our procurement program.                                                                                                    | otations and expressions of interest                                  |
| You are receiving this email because either:                                                                                                    |                                                                       |
| 1. You are in the process of self-registering directly into our e-Procurement portal for the first time.                                                                                                    |                                                                       |
| 2. As a current supplier to our organisation, we have imported your existing details for future communication about supply opportunities released via our portal.                                                                                                    |                                                                       |
| 3. You have previously activated your account within this portal but have had trouble logging in and need to reset your password.                                                                                                    |                                                                       |
| To access our portal, click on the link below, using your email address strategicprocurement@unisa.edu.au.                                                                                                    |                                                                       |
| » Activate My Account                                                                                                    |                                                                       |
| Once you have accessed our portal, you will then need to set up your notification search profiles which allow you to select the types of opportunities you wish to rece<br>establish at least one notification search profile in order to receive notifications. Profiles can be created and managed by logging into the portal and selecting the My P | ive. Please note that you will need to rofiles link on the dashboard. |
| If you require any assistance, please contact the TenderLink help desk on 1800 233533 (AU) or 0800 698363 (NZ).                                                                                                    |                                                                       |
| Sincerely<br>Customer Services<br><b>University of South Australia</b><br>www.tenderlink.com/unisa                                                                                                    |                                                                       |
| Powered by www.tenderlink.com © TenderLink.com 2016. All rights reserved.                                                                                                    |                                                                       |

### 3. Choosing a Password

When activating your account, you will be prompted to enter a password. This service is provided by a third party. **Do not** use your UniSA password.

# Using TenderLink - General

#### 1. Accessing TenderLink

You can access TenderLink by either:

- going to the <u>Tendering</u> page of the Strategic Procurement webpages; or
- entering <u>https://www.tenderlink.com/unisa/</u> into your web browser.

#### 2. Overview – University's TenderLink Homepage

The homepage (prior to logging into the system) is a generic view to both University Staff (Buyers) and Suppliers. The instructions and guidance provided on the homepage are directed towards a Supplier's perspective of using this system. Key areas to be aware of are listed below:

- (a) the login section;
- (b) resetting your password;
- (c) the number of Open and Closed Tenders (current and completed Tender Notices) undertaken by the University via TenderLink;
- (d) Supplier access and registration instructions;
- (e) Supplier instructions on how to submit electronic responses in the system; and
- (f) TenderLink Helpdesk contact details for both Buyers and Suppliers.

| South Australia                                                                                                    | Tenders, Quotes & EOI                                  |
|----------------------------------------------------------------------------------------------------|--------------------------------------------------------|
| Home All Current Tenders Search Tenders Industry Categories Registration Support Help                                                                                                    |                                                        |
| Nelcome to the University of South Australia e-Tendering Website                                                                                                    | Email : karen.smith@unisa.edu                          |
| Thank you for visiting the University of South Australia e-Tendering Website. This website<br>has been established to advertise Request for Tenders (RFQ), Expressions of Interests<br>EOI) and Request for Quotations (RFQ), and is designed to improve the efficiency of<br>endering, reducing the time and costs for both the University of South Australia and our<br>suppliers.                                                                                                    | Password :                                             |
| To use this system and to access the tenders/quotes being called, you must first be a egistered supplier.                                                                                                    | Tender Statistics           * Open Tenders :         1 |
| To register as a Supplier, click on the registration link above.                                                                                                    | * Closed Tenders : 2                                   |
| University of South Australia wishes to invite organisations to bid for the supply of goods,<br>vorks and/or services contained within this system. As a registered supplier, you can<br>eceive email notification of any new tenders we publish in your category, download and<br>riew the documentation electronically, and participate in forums to seek clarification or to<br>ask questions. Where available, submission of your bids can be completed through the e-<br>ender box facility. |                                                        |
| Driversity of South Australia has also developed a set of Supplier Guidelines which outline<br>our expectations of the suppliers we engage. University of South Australia eRFx notice<br>submissions are generally made via an electronic tender box attached to each notice.                                                                                                    |                                                        |
| For instructions on how to make an electronic response, please thick here.                                                                                                    |                                                        |
| To ensure your tender is received before the closing deadline, we strongly recommend that<br>you allow sufficient time to upload your tender submission file(s). You will receive a receipt<br>of submission via email when you have successfully submitted your application. If you do<br>not receive a receipt, we recommend you retry the upload or call tel: 1800 233 533.                                                                                                    |                                                        |
| To access the University of South Australia main website, please click University of South Australiaâ??s logo in the banner or visit http://www.unisa.edu.au/.                                                                                                    |                                                        |
| or TECHNICAL ASSISTANCE, please contact the support help desk on tel: 1800 233 533<br>or email: support@tenderlink.com.                                                                                                    | Thire-Procurement portal is powered by                 |
| For any enquiries regarding tender documentation or clarifications, please use either the ender forum provided or contact University of South Australia directly.                                                                                                    | a Fairfax Media business                               |

### 3. Overview - Dashboard

Once you have logged into TenderLink the default page is called the 'Dashboard'. The different areas of the Dashboard are listed below:

- (a) 'our details' section Enables users to see the University's TenderLink account details.
- (b) **'eRFx notice options' section** *Enables users to view / create / edit electronic Tender Notice and associated tender boxes.*
- (c) **'evaluation options' section** Enables users to view / amend online tender response forms and evaluate responses online (if this option is selected within the tender box).
- (d) 'online help' section Enables users to access online help provided by TenderLink.
- (e) **'support' section** Enables users to access further support in using the system (**Please Note:** This section is also viewable by Suppliers).

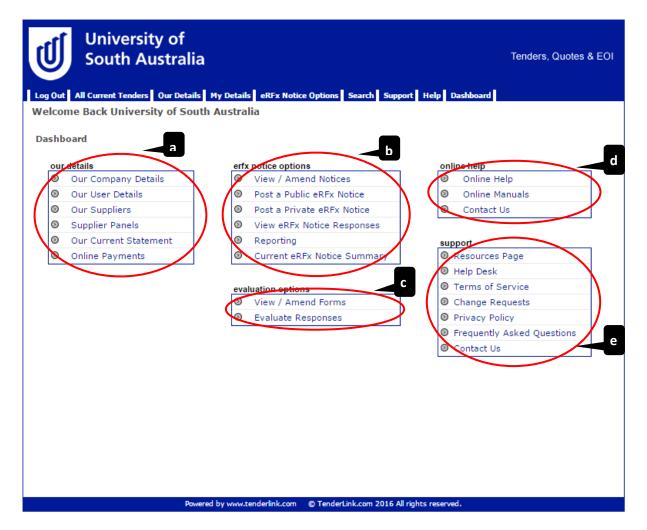

### 4. Overview - Banner Menu

The Banner Menu heading contain links to the various functions within TenderLink. This menu is visible on all pages throughout the system.

The different tab headings are listed below:

- (a) 'Log Out' tab Enables users to exit the system.
- (b) **'All Current Tenders' tab** Enables users to view and access the current open electronic Tenders and their associated tender boxes.
- (c) **'Our Details' tab** Enables users a shortcut to the 'our details' pages accessible from the Dashboard.
- (d) **'My Details' tab** Enables users to access the current online forums (clarification questions and answers).
- (e) **'eRFx Notice Options' tab** Enables users a shortcut to the 'eRFx notice options' pages accessible from the Dashboard.
- (f) **'Search' tab** Enables Suppliers with a subscription to search the whole of TenderLink for current and past tenders (*Please Note:* This tab is not available to Buyers).
- (g) **'Support' tab** Enables users a shortcut to the 'support' pages accessible from the Dashboard.
- (h) **'Help' tab** Enables users a shortcut to the 'online help' pages accessible from the Dashboard.
- (i) 'Dashboard' tab Enables users to return to the Dashboard page at any stage.

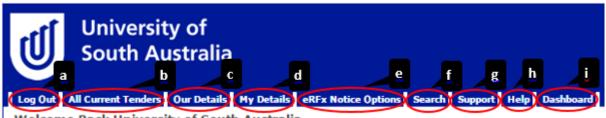

Welcome Back University of South Australia

### 5. Overview - All Current Tenders Page

To access the 'All Current Tenders' page, select the corresponding tab in the Banner Menu. This page shows all the current Tender Notices (processes) being conducted via the system by the University and their associated tender boxes. The Tender details are listed below:

- (a) 'RFx No.' column Details the associated number allocated to the Tender.
- (b) **'Summary' column** Details the title given to the Tender Notice.
- (c) **'Forum Close Date' column** Details the date on which the clarification period closes.
- (d) **'Notice Type' column** Details the type of process (e.g. open or closed, Quotation or Tender, etc.).
- (e) **'# ETBs' column** Details the number of tender boxes being used associated to the Tender.
- (f) **'Using Evaluation' column** Details whether the online scoring and evaluation element is being used within the system.
- (g) **'Closing' column** Details the date and time when the tender box closes.

|            | University of<br>South Australi        | a<br>Is My Details eRFx Notice Options Search Support                                               | Tenders, Quotes & EOI              |
|------------|----------------------------------------|----------------------------------------------------------------------------------------------------|------------------------------------|
|            | ent Tenders                            |                                                                                                    |                                    |
|            |                                        | urrent. If you wish to view tenders by Industry (<br>download tender documents, or to respond to an |                                    |
| to registe | red suppliers in our system            | 1.                                                                                                  |                                    |
| RFx No.    | red suppliers in our system<br>Summary | Forum Close Notice Type                                                                             | # ETBs Using Closing<br>Evaluation |
|            |                                        | Forum Close Notice Type<br>Date                                                                     | # ETBs Using Closing               |

6. Overview - My Details Page

To access the 'My Details' page, select the corresponding tab in the Banner Menu. This page shows all the current forums open via the system. There are two methods to search for forums:

- (a) by entering the RFx Number of the Tender Notice; or
- (b) by searching the list of all open forums.

| University of<br>South Australia                                                                                                    | Tenders, Quotes & EOI |
|----------------------------------------------------------------------------------------------------|-----------------------|
| Log Out All Current Tenders Our Details My Details eRFx Notice Options Search Support Help Dashboard                                                                                                    | 1                     |
| Tender Forums                                                                                                    |                       |
| If you know the RFx number for the forum you wish to view, please enter the number in the box below.<br>If you do not know the number, click the "List Tender Forums" button, which will list all available forums |                       |
| The RFx number is not case sensitive.                                                                                                    |                       |
| RFx Number:<br>Go a List Tender Forums                                                                                                    | b                     |
|                                                                                                    |                       |
|                                                                                                    |                       |
|                                                                                                    |                       |

# Creating a Closed (Private) Tender Notice

# 1. Selecting the Correct Tender Notice

Go to the Dashboard page and select 'Post a Private eRFx Notice'.

| our details       erfx notice options       online help         Image: Our Company Details       Image: Our Company Details       Image: Our Company Details       Image: Our Company Details         Image: Our User Details       Image: Our Company Details       Image: Our Company Details       I                                                                                                    |      |
|----------------------------------------------------------------------------------------------------|------|
| shboard         our details         Image: Our Company Details         Image: Our User Details         Image: Our Suppliers         Image: Our Current Statement         Image: Online Payments             Image: Online Payments             Image: Online Payments             Image: Our Current Statement             Image: Online Payments             Image: Our Current Statement             Image: Our Current Statement             Image: Our Current Statement             Image: Our Current Statement             Image: Our Current Statement             Image: Our Current Statement             Image: Our Current Statement             Image: Our Current Statement             Image: Our Current Statement             Image: Our Current Statement             Image: Our Current Statement             Image: Our Current Statement             Image: Our Current Statement             Imad                                                                                                    |      |
| <ul> <li>Our Company Details</li> <li>Our User Details</li> <li>Our Suppliers</li> <li>Supplier Panels</li> <li>Our Current Statement</li> <li>Online Payments</li> <li>View a PEx Notice Summary</li> <li>Current eRFx Notice Summary</li> <li>Current eRFx Notice Summary</li> </ul>                                                                                                    |      |
| <ul> <li>Our Company Details</li> <li>Our User Details</li> <li>Our Suppliers</li> <li>Supplier Panels</li> <li>Our Current Statement</li> <li>Online Payments</li> <li>View / Amend Notices</li> <li>Post a Public eRFx Notice</li> <li>Post a Private eRFx Notice</li> <li>Online Help</li> <li>Online Man</li> <li>Contact Us</li> <li>Contact Us</li> <li>Reporting</li> <li>Current eRFx Notice Summary</li> <li>Help Desk</li> </ul>                                                                                                    |      |
| <ul> <li>Our Company Details</li> <li>Our User Details</li> <li>Our Suppliers</li> <li>Supplier Panels</li> <li>Our Current Statement</li> <li>Online Payments</li> <li>View / Amend Notices</li> <li>Post a Public eRFx Notice</li> <li>Post a Private eRFx Notice</li> <li>Online Help</li> <li>Online Man</li> <li>Contact Us</li> <li>Contact Us</li> <li>Reporting</li> <li>Current eRFx Notice Summary</li> <li>Resources Pa</li> <li>Help Desk</li> </ul>                                                                                                    |      |
| <ul> <li>Our User Details</li> <li>Our Suppliers</li> <li>Supplier Panels</li> <li>Our Current Statement</li> <li>Online Payments</li> <li>Post a Public eRFx Notice</li> <li>Post a Private eRFx Notice</li> <li>Contact Us</li> <li>Contact Us</li> <li>Contact Us</li> <li>Reporting</li> <li>Current eRFx Notice Summary</li> <li>Resources Pa</li> <li>Help Desk</li> </ul>                                                                                                    |      |
| <ul> <li>Our Suppliers</li> <li>Supplier Panels</li> <li>Our Current Statement</li> <li>Online Payments</li> <li>Post a Private eRFx Notice</li> <li>Post a Private eRFx Notice</li> <li>Reporting</li> <li>Current eRFx Notice Summary</li> <li>Resources Parel</li> <li>Help Desk</li> </ul>                                                                                                    |      |
| <ul> <li>Supplier Panels</li> <li>Our Current Statement</li> <li>Online Payments</li> <li>Current eRFx Notice Summary</li> <li>Help Desk</li> </ul>                                                                                                    | als  |
| Image: Support Statement       Image: Support Statement         Image: Support Statement       Image: Support Statement         Image: Support Statement Statement       Image: Support Statement         Image: Support Statement Statement Sta |      |
| Image: Support         Image: Support         Image:                                                                                                    |      |
| Online Payments     O Current eRFx Notice Summary     Resources Pa     O Help Desk                                                                                                    |      |
|                                                                                                    | je   |
|                                                                                                    |      |
| evaluation options I Terms of Ser                                                                                                    | ice  |
| View / Amend Forms O Change Regu                                                                                                    | ests |
| Evaluate Responses     OPrivacy Policy                                                                                                    |      |

Frequently Asked Questions
 Contact Us

# 2. Introductory Screen

The below introductory screen will appear (you have the option to select not to see this page in future). Once you have read the guidance, click the 'Next' button.

| University of<br>South Australia                                     |                                                                                                    | Tenders, Quotes & EOI     |
|----------------------------------------------------------------------|----------------------------------------------------------------------------------------------------|---------------------------|
| Log Out All Current Tenders Our Details                              | My Details eRFx Notice Options Search Support Help Da                                                                                     | shboard                   |
| Purchaser Advertising                                                | If you require help at any stage, place your mouse over one of these<br>A brief description of this function will appear on the screen.   | E                         |
|                                                                      | teps to publish a private (select) eRFx notice. This notice will be<br>soon as you invite them. It will not be included in tenders that a |                           |
| Checklist for publishing a private (select                           | ) notice:                                                                                                    |                           |
|                                                                      |                                                                                                    |                           |
| If you have selected the incorrect optic<br>please click <u>here</u> | on and wish to publish a public (open) notice rather than a priv                                                                          | vate (select invite) one, |
| Note : If you are having trouble loading                             | a new tender, we recommend adding tenderlink.com to your $Tru$                                                                            | isted Sites zone.         |
| Please select this option if you do no                               | ot wish to view this Introduction Page in the future                                                                                      |                           |
|                                                                      |                                                                                                    |                           |
|                                                                      |                                                                                                    |                           |
| Introduction Step 1 Step 2                                           | Step 3 Step 4 Step 5 Step 6 Confirmation                                                                                                  | Next »                    |

### 3. Step 1: Enter Closed (Private) Notice Details

Use the draft example wording provided on the <u>TenderLink Template webpage</u> and enter the details for your Tender Notice as set out below:

- (a) **'Summary' field** Enter the name of your Tender Notice. This should be specific and identifiable (not just an internal reference number).
- (b) **'Description' field** Enter instructions to potential Suppliers as to what the Tender is for, information about the process and submission deadlines, etc.
- (c) 'Check Spelling' button Enables users to check spelling of text entered. (Please Note: The spell checker pop-up may not work unless you select on your computer that pop-ups from this site are allowed).
- (d) 'Next' button Select the 'Next' button to move on to the next step.

|                         | rsity of<br>Australia                                                                                                    | Tenders, Quotes & EOI |
|-------------------------|----------------------------------------------------------------------------------------------------|-----------------------|
| Log Out All Current Ten | ders Our Details My Details eRFx Notice Options Search Support Help Dashboard                                                                                                    |                       |
| Purchaser Advertis      | ing If you require help at any stage, place your mouse over one of these<br>A brief description of this function will appear on the screen.                                                                                                    |                       |
| STEP 1 : Notice [       |                                                                                                    |                       |
| Please enter a summ     | nary for this notice where shown, then type or paste in your full notice details.                                                                                                    |                       |
| Summary :               | EXAMPLE <insert name="" of="" quotation="" tender=""></insert>                                                                                                    | Ś                     |
| Description :           | ENQUIRIES/CLARIFICATIONS:<br>Enquiries should be directed to the online forum within the Tender Box. Univers<br>are unable to respond to verbal enquiries in relation to the proposal.                                                                                                    | ▲ 🖻                   |
|                         | SUBMISSIONS:<br>Completed responses can ONLY be submitted via the electronic tender box using<br>attached Word/Excel version of the Schedule/s. Respondents will receive a Succ<br>Submission Receipt timed and dated upon completion. Late submissions will not<br>accepted. Submissions must be fully received by the closing time as late submis<br>not be accepted.       | essful<br>: be        |
|                         | The University of South Australia is not bound to accept the lowest priced Quota<br>all or any part of a Quotation and reserves the right to conduct the RFQ/RFT pro<br>select the successful respondent(s) as it sees fit. All responses must be made by<br>submission. Any response made by any other means (open email, facsimile, post<br>person) will not be considered. | ocess and<br>online   |
| Introduction            | Check Spelling C                                                                                                    | d<br>« Back Next »    |

### 4. Step 2: Enter Dates

Enter the opening and closing details of the Tender Notice:

- (a) 'Release Date' field Enter the opening date of the Tender Notice.
- (b) 'Closing Date' field Enter closing date and time for submissions to be returned. (Please Note: This time should be during normal working hours to ensure staff are available should any issues arise).
- (c) **'Notice Type' field** Select the type of notice for the Tender Notice. (This selection will prepopulate the wording in any system generated emails).
- (d) 'Next' button Select the 'Next' button to move on to the next step.

| University of<br>South Austra                                                                                                | alia                                                                                                    | Tenders, Quotes & EOI |
|----------------------------------------------------------------------------------------------------|----------------------------------------------------------------------------------------------------|-----------------------|
| Log Out         All Current Tenders         Our De           Purchaser Advertising         STEP 2 : Notice Details contained | My Details     eRFx Notice Options     Search     Support     Help     Dashboard       If you require help at any stage, place your mouse over one of these     If you require help at any stage, place your mouse over one of these     If you require help at any stage, place your mouse over one of these     If you require help at any stage, place your mouse over one of these       A brief description of this function will appear on the screen.     If you require help at any stage, place your mouse over one of these |                       |
| Release Date : Wed                                                                                                    | 26 V October V 2016 V                                                                                                    | Ę                     |
| Closing Date : Fri                                                                                                    | 25 V November V 2016 V Time: 14:00 V                                                                                                    | ŝ                     |
| Notice Type :                                                                                                    | Request for Quotation       C         Expression of Interest       C         Future Opportunities       Notice of Information         Pre-Qualification       Pre-Tender         Reguest for Information       Request for Information         Request for Proposal       Request for Tender         Request for Tender       Expression                                                                                                    | Ē                     |
| Introduction Step 1                                                                                                    | Step 2         Step 3         Step 4         Step 5         Step 6         Confirmation           Powered by www.tenderlink.com         © TenderLink.com 2016 All rights reserved.                                                                                                    | d<br>« Bac Next »     |

### 5. Step 3: Enter Forum Details

You need to set up an online 'forum' to enable Suppliers to post questions for clarification and allow Buyers to respond individually or to all Suppliers as required. To set this up, you need to:

- (a) **'Online Forum' field** *Select the tick box to create the forum.*
- (b) 'Private Posts' field Select the tick box to allow private posts.
- (c) 'Notifications' field Select the tick box to receive notifications when questions are posted.
- (d) 'Notifications' User field Select the name of the user to receive the notifications emails.
- (e) 'Notifications' Moderator User field Select the name(s) of the user(s) to have moderator abilities in the forum (if required). (Please Note: Users who are set up as administrators do not appear in the list as they have access to all Tender Notices and forums).
- (f) **'Notifications' Supplier User field** *Select the tick box to send notifications when Buyers respond to posts.*
- (g) 'Clarification' field Select the last date for Suppliers to be able to post clarification questions.
- (h) 'Next' button Select the 'Next' button to move on to the next step.

|                    | Australia                                                                                                    |                                                                                                    |
|--------------------|----------------------------------------------------------------------------------------------------|----------------------------------------------------------------------------------------------------|
|                    | ders Our Details My Details eRFx Notice Options Search                                                                                                    |                                                                                                    |
| Purchaser Advertis | A brief description of this function will app                                                                                                    | ear on the screen.                                                                                                    |
| STEP 3 : Notice I  | F <b>orum</b><br>bles your contractors and suppliers to ask questions and s                                                                                                    | seek clarifications relating to the notices you                                                                               |
|                    | s confidential and the contractors and suppliers details are                                                                                                    |                                                                                                    |
| Online Forum :     | box to establish an online forum for this no                                                                                                    | tice.                                                                                                    |
| Private Posts :    | heck this box to be enable private forum posts for th                                                                                                    | is notice.                                                                                                    |
| Notifications :    | Whenever there is a posting to the forum you can be<br>then respond to the question online.                                                                                                    | e automatically notified via email. You car                                                                                   |
|                    | Heck this box to be notified of new forum questions.                                                                                                    |                                                                                                    |
| с                  | Which person is to receive the forum questions via em                                                                                                    | nail?                                                                                                    |
| -                  | Strategic Procurement d                                                                                                    |                                                                                                    |
|                    | You can assign some forum moderators to whom you                                                                                                    | can assign forum questions in the future.                                                                                     |
|                    | e A<br>B<br>G<br>J<br>J<br>J<br>J                                                                                                    | nna Assiotis<br>nthony Pillion<br>rett Hentage<br>vaniel Pirrotta<br>cirish Chauhan<br>o Tonkin<br>ulian Rimmer<br>aren Smith |
| f                  | heck this box to notify users immediately when an<br>question or reply. If this box is not checked then the<br>clarifications. Note: Users who have either download<br>manually added onto the download register will be not                                                                                                    | users will be notified after your last date for<br>ed the tender documents or who have beer                                   |
| Clarifications :   | What is the last calendar day in which questions can b                                                                                                    | e posted to the forum?                                                                                                    |
| g                  | Pick a choice 7 days before closing • Pick a choice 7 days before closing • Pick a choice 7 days before c | Vick a date 🔻 🔻 🔻                                                                                                    |
|                    |                                                                                                    |                                                                                                    |

### 6. Step 4: Upload Documents

Upload all the documents available for the Suppliers in relation to the opportunity. To upload the documents, you need to:

- (a) Select the first tick box, if your documents are <u>not</u> yet ready (you can upload them at a later date).
- (b) **'Choose File' button** *Click on 'Choose File' button and select the files you wish to attach.*
- (c) The uploaded documents appear below the 'Choose File' field. Click on 'Delete' to remove an uploaded document.
- (d) **'Next' button** Select the 'Next' button to move on to the next step.

| University of<br>South Australia                               | Tenders, Quote                                                                                                | es & EOI  |
|----------------------------------------------------------------|----------------------------------------------------------------------------------------------------|-----------|
| Log Out All Current Tenders Our Details My Details eR          | RFx Notice Options Search Support Help Dashboard                                                              |           |
| Purchaser Advertising If you require<br>A brief descri         | e help at any stage, place your mouse over one of these<br>iption of this function will appear on the screen. |           |
|                                                                | the "Browse" button, select the file(s) from your own hard drive or 🛐                                         |           |
| Note : Any file format can be attached, i.e. Word, E appropria | Excel, PDF etc however your contractors and suppliers must have the<br>own computer to view your files.       |           |
| ck this box if your documents are <b>not</b> ready a           | and you want to add them at a later date.                                                                     |           |
| Notice Documents : Choose File No file of                      | chosen b                                                                                                    |           |
| (                                                              | s v.2.1 (Current Published).docx Delete c                                                                     |           |
|                                                                |                                                                                                    |           |
| Introduction Step 1 Step 2 Step 3                              | Step 4 Step 5 Step 6 Confirmation                                                                             | d<br>tt » |
| Powered by www.tenderl                                         | iink.com © TenderLink.com 2016 All rights reserved.                                                           |           |

### 7. Step 5: Additional Options

This page allows you to activate the following additional elements available to the Tender Notice:

- (a) 'Restricted Access' field Select the tick box. (Please Note: If you do not select this option, your process, tender documents, and forums can be seen by all users with a login as a Buyer for the University's TenderLink site. This means there may be a probity risk to the University due to unknown or unmanaged Conflicts of Interest).
- (b) **'Intention to Respond' field** Select the tick box if you wish Suppliers to give an indication of their intention to submit a response and choose from the 'Dropdown Box' how many days until the reminder is sent to them.
- (c) 'Next' button Select the 'Next' button to move on to the next step.

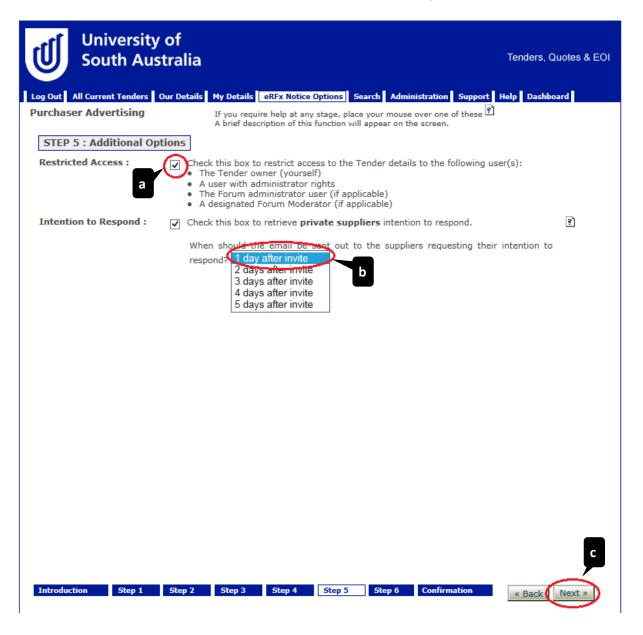

### 8. Step 6: Electronic Submissions

Select the method in which you wish to receive the submissions from Suppliers:

- (a) **'Evaluation Requirements Form' field** Select the radio button if required. (*Please Note:* You will need to set up an Evaluation Form from the Dashboard prior to being able select this option).
- (b) **'Electronic Tender Box' field** Select the radio button if you require Suppliers to upload their submissions into a secure tender box.
- (c) **'Electronic Tender Box' Section** Select the number of tender boxes required for the process from the 'Dropdown Box'.
- (d) **'Tender Box Name' field** *Enter the tender box name.*
- (e) **'Electronic Tender Keys' field** *Select who you wish to unlock the tender box at the closing time.*
- (f) **'Next' button** Select the 'Next' button to move on to the next step.

| South                                                               | rsity of<br>Australia                                                                                                    | Tenders, Quotes & EOI                                               |
|---------------------------------------------------------------------|----------------------------------------------------------------------------------------------------|---------------------------------------------------------------------|
| Log Out All Current Te                                              | nders Our Details My Details eRFx Notice Options Search Support Help                                                                                                    | p Dashboard                                                         |
| Purchaser Advertis                                                  | A brief description of this function will appear on the scre                                                                                                    | one of these हो<br>reen.                                            |
| STEP 6 : Electro                                                    | nic Submissions                                                                                                    |                                                                     |
| $\frown$                                                            | ptions to choose from in order to retrieve your responses.                                                                                                    |                                                                     |
|                                                                     | using an Evaluation Requirements Form<br>will respond via an Online Response Form that you may then evaluate                                                                                                    | 2                                                                   |
| <ul> <li>Your suppliers</li> </ul>                                  | using an <b>Electronic Tenders Box (ETB)</b><br>will respond by uploading their submissions directly into an Electronic<br>nally select an Evaluation Form to evaluate your responses                                                                                                    | Tender Box (no Online Form)                                         |
| <ul> <li>I do not wish to</li> </ul>                                | retrieve submissions for this notice.                                                                                                    |                                                                     |
| Electronic Tenders                                                  | Box (ETB)                                                                                                    |                                                                     |
| If you want all resp                                                | Box (ETB)<br>onses submitted to an electronic tenders box, please choose the number<br>oxes you wish to us 1 Tender Box                                                                                                    | er below.                                                           |
| If you want all resp                                                | onses submitted to an electronic tenders box, please choose the number                                                                                                    | icing, Specification, Alternative,                                  |
| If you want all resp<br>Number of tender b                          | onses submitted to an electronic tenders box, please choose the number<br>oxes you wish to us 1 Tender Box 7 c<br>You need to provide a name for each tender box used (e.g: Prio<br>Sustainable), and select who should be emailed the electronic ter                                                                                                    | icing, Specification, Alternative,                                  |
| If you want all resp<br>Number of tender b                          | onses submitted to an electronic tenders box, please choose the number<br>oxes you wish to us 1 Tender Box C<br>You need to provide a name for each tender box used (e.g: Prid<br>Sustainable), and select who should be emailed the electronic ten<br>(or boxes) have closed.                                                                                   | icing, Specification, Alternative,                                  |
| If you want all resp<br>Number of tender b                          | onses submitted to an electronic tenders box, please choose the number<br>oxes you wish to us 1 Tender Box C<br>You need to provide a name for each tender box used (e.g: Price<br>Sustainable), and select who should be emailed the electronic ter<br>(or boxes) have closed.<br>Tender Box Name :                                                             | icing, Specification, Alternative,<br>nder keys once the tender box |
| If you want all resp<br>Number of tender b<br><b>Tender Boxes :</b> | onses submitted to an electronic tenders box, please choose the number<br>oxes you wish to us 1 Tender Box C<br>You need to provide a name for each tender box used (e.g: Price<br>Sustainable), and select who should be emailed the electronic ter<br>(or boxes) have closed.<br>Tender Box Name :<br>Send the electronic tender keys to Strategic Procurement | icing, Specification, Alternative,<br>nder keys once the tender box |

### 9. Confirmation and Publish Page

This page explains the process that will happen once you have clicked the 'Publish Notice' button.

- (a) **'Publish Notice' button** Click on the 'Publish Notice and Invite Suppliers' button to submit the Tender Notice in TenderLink; or
- (b) 'Back' button Select the 'Back' button to return to the previous screen (if required).

| University of<br>South Australia         |                                                                                                    | Tenders, Quotes & EOI |
|------------------------------------------|----------------------------------------------------------------------------------------------------|-----------------------|
| Log Out All Current Tenders Our Details  | My Details eRFx Notice Options Search Support Help Dashboard                                                                                             |                       |
| Purchaser Advertising                    | If you require help at any stage, place your mouse over one of these<br>A brief description of this function will appear on the screen.                  | <u>گ</u>              |
| Confirmation                             |                                                                                                    |                       |
|                                          | ect) eRFx notice. Once you select the Publish Notice button belo<br>s and contractors from your private database.                                        | ow you will then be   |
|                                          | converted over to a public (open) one. If you have selected t<br>(open) one then click on the Dashboard link in the top header. T<br>the correct option. |                       |
| To finish, please click the button below |                                                                                                    |                       |
|                                          | Publish Notice and Invite Suppliers                                                                                                    |                       |
|                                          |                                                                                                    |                       |
|                                          |                                                                                                    |                       |
|                                          |                                                                                                    |                       |
|                                          |                                                                                                    | b                     |
| Introduction Step 1 Step 2               | Step 3 Step 4 Step 5 Step 6 Confirmation                                                                                                    | « Back                |
| Powere                                   | d by www.tenderlink.com © TenderLink.com 2016 All rights reserved.                                                                                       |                       |

The following pop-up screen will appear giving you the opportunity to add any Suppliers directly into the Tender Notice. By clicking on the 'OK' button, the system will take you to the 'Private Supplier' tab of the Tender Notice.

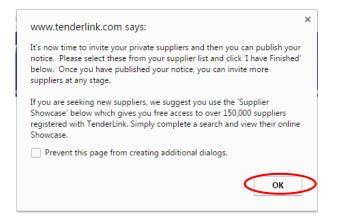

### 10. Selecting Suppliers to add to your Notice

This page lists the Suppliers that are registered in (or have manually been added to) the University's TenderLink site. To add them to your notice, complete the following:

- (a) 'Filter' field Select the letter to filter the list of Suppliers.
- (b) **'Supplier' field** *Click on the tick box to select the Supplier.*
- (c) **'Supplier Contact' field** Click on the tick box to select the Supplier Contact (if more than one is listed).
- (d) **'Invite Selected Suppliers' button** *Click on the 'Invite Selected Suppliers' button to progress to the confirmation screen.*
- (e) **'Continue' pop-up screen** A pop-up screen will appear asking you to confirm that you want to invite the selected Suppliers.

|                     | versity of<br>th Australia                                                                                                    |                                                                                                    | Tender         | s, Quotes & EOI |
|---------------------|----------------------------------------------------------------------------------------------------|----------------------------------------------------------------------------------------------------|----------------|-----------------|
| Log Out All Current | Tenders Our Details My Details eRFx Notice                                                                                                    | Options Search Support I                                                                                            | Help Dashboard |                 |
| Invite Suppliers    | : Test 1 - RFQ [UNISA-744328]                                                                                                    |                                                                                                    |                |                 |
|                     | he list below which suppliers you would like to n<br>is notice will then be sent to those selected. On                                                                                                    |                                                                                                    |                |                 |
| Count : 1 A B (     | CDEFHIJKMNOPQRSTU[AII]                                                                                                    |                                                                                                    |                |                 |
| Profil              | e Match Filter By Panel                                                                                                    | •                                                                                                    |                | Search          |
| JniSA Dumm          | ny Supplier [Adelaide]                                                                                                    | vendormaintenance@unisa.ed                                                                                          | u au           |                 |
| C                   | www.tenderlink.com says:<br>This will invite the selected suppliers to<br>CAUTION: If you click OK it will immed<br>to the selected suppliers to respond to<br>be reversed.<br>Click OK to continue or click Cancel to<br>Prevent this page from creating ad | o respond to this notice?<br>liately email an invitation<br>this notice and cannot<br>go back.<br>ditional dialogs. | ancel          |                 |
| Invite Selected S   |                                                                                                    | Create a S                                                                                                    |                | Finished        |

- (f) **'Confirmation' pop-up screen** Another pop-up screen will appear confirming the number of Suppliers that have been invited.
- (g) **'OK' button** By clicking on the 'OK' button, the system will take you to the 'Tender Details' tab of the Tender Notice.

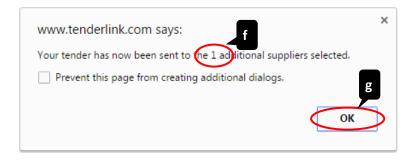

11. Confirmation of Tender Notice Publication

Once you have added the Suppliers into the Tender Notice you will be returned to the main page of the Tender Notice. A pop-up screen will appear confirming the notice has been published.

|                                                                                                    | ersity of<br>Australia                                                                                                    | Tenders, Quotes & EOI                                      |
|----------------------------------------------------------------------------------------------------|----------------------------------------------------------------------------------------------------|------------------------------------------------------------|
| Log Out All Current To                                                                                                    | enders Our Details My Details eRFx Notice Options Search Support Help D                                                                                                    | ashboard                                                   |
| Status of Notice #1                                                                                                    | UNISA-744328                                                                                                    |                                                            |
| Tender Details                                                                                                    | Tender Documents Addendums Submissions User Notifications                                                                                                    | Private Suppliers                                          |
| TenderLink Ref<br>Summary :<br>Description :<br>Status :<br>Created :<br>Created By :<br>Release Date :<br>Closing :<br>Intent To Respond<br>Alerts Sent :<br>Details Viewed | Test 1 - RFQ Up<br>test<br>Current<br>26/10/2016 11:55 a.m.<br>Karen Smith<br>26/10/2016<br>26 ▼ November ▼ 2016 ▼ Time : 12:30 ▼ SA<br>Upda<br>ond : Yes, email to be sent 5 days after supplier was invited<br>1 🛐 | Supplier View<br>adate Tender Text<br>te Closing Date/Time |
|                                                                                                    | www.tenderlink.com says:<br>You have successfully published your notice into the system. Please revie<br>all your notice details to ensure they are correct.<br>Prevent this page from creating additional dialogs.  | w                                                          |
| .com                                                                                                    | OK Powered by www.tenderlink.com © TenderLink.com 2016 All rights reserved.                                                                                                    |                                                            |

# Creating an Open (Public) Tender Notice

1. Selecting the Correct Tender Notice

Go to the Dashboard page and select 'Post a Public eRFx Notice'.

| University of<br>South Austral | ia<br>fils My Details eRFx Notice Options Search Suppo | Tenders, Quotes & EOI      |
|--------------------------------|--------------------------------------------------------|----------------------------|
| shboard                        |                                                        |                            |
| our details                    | erfx notice options                                    | online help                |
| Our Company Details            | View / Amend Notices                                   | Online Help                |
| Our User Details               | Post a Public eRFx Notice                              | Online Manuals             |
| Our Suppliers                  | Pest a Private eREx Notice                             | Ontact Us                  |
| Supplier Panels                | View eRFx Notice Responses                             |                            |
| Our Current Statement          | Reporting                                              | support                    |
| Online Payments                | Ourrent eRFx Notice Summary                            | Resources Page             |
|                                |                                                        | Help Desk                  |
|                                | evaluation options                                     | Terms of Service           |
|                                | View / Amend Forms                                     | Ochange Requests           |
|                                | Evaluate Responses                                     | Privacy Policy             |
|                                |                                                        | Frequently Asked Questions |
|                                |                                                        | Ontact Us                  |

### 2. Introductory Screen

The below introductory screen will appear (you have the option to select not to see this page in future). Once you have read the guidance click the 'Next' button:

| University of<br>South Austra                                                              | lia                                                                                                    | Tenders, Quotes & EOI        |
|--------------------------------------------------------------------------------------------|----------------------------------------------------------------------------------------------------|------------------------------|
| -                                                                                          | ails My Details eRFx Notice Options Search Support Help                                                                                                    |                              |
| Purchaser Advertising                                                                      | If you require help at any stage, place your mouse over one<br>A brief description of this function will appear on the screen.                                          | of these ?                   |
| public notice available to any supp                                                        | n the steps to publish a public (open) eRFx notice. This not<br>blier or contractor who either is sent a tender alert via the T<br>bur portal and browses open notices. |                              |
| Checklist for publishing a Public (o                                                       | pen) notice:                                                                                                    |                              |
| Please Note : eRFx notices<br>• Have you prepared your do<br>• Are there any physical door | f newspaper advertising functionality which can be made ava<br>must be placed on the portal 4 working days before the desi                                              | ired publishing date<br>s    |
| If you have selected the incorrec please click <u>here</u>                                 | t option and do wish to use the private (select) invite rathe                                                                                                    | er than a public (open) one, |
| Note : If you are having trouble lo                                                        | bading a new tender, we recommend adding tenderlink.com                                                                                                    | to your Trusted Sites zone.  |
| Please select this option if you                                                           | do not wish to view this Introduction Page in the future                                                                                                    |                              |
|                                                                                            |                                                                                                    |                              |
|                                                                                            |                                                                                                    |                              |
|                                                                                            |                                                                                                    |                              |
| Introduction Step 1 Step 2 Ste                                                             | p 3 Step 4 Step 5 Step 6 Step 7 Step 8 Step 9 Cor                                                                                                    | nfirmation Next »            |
|                                                                                            |                                                                                                    |                              |

### 3. Step 1: Enter Open (Public) Notice Details

Use the draft example wording provided on the <u>TenderLink Template webpage</u> and enter the details for your Tender Notice as follows:

- (a) **'Summary' field** Enter the name of your Tender Notice. This should be specific and identifiable (not just an internal reference number).
- (b) **'Description' field** Enter instructions to potential Suppliers as to what the requirement is, information about the process and submission deadlines, etc.
- (c) 'Check Spelling' button Enables users to check spelling of text entered. (Please Note: The spell checker pop-up may not work unless you select on your computer that pop-ups from this site are allowed).
- (d) **'Next' button** Select the 'Next' button to move on to the next step.

|                         | rsity of<br>Australia                                                                                                    | Tenders, Quotes & EOI |
|-------------------------|----------------------------------------------------------------------------------------------------|-----------------------|
| Log Out All Current Ter | ders Our Details My Details <u>eRFx Notice Options</u> Search Support Help Dashboard                                                                                                    |                       |
| Purchaser Advertis      | A brief description of this function will appear on the screen.                                                                                                    |                       |
| STEP 1 : Notice I       |                                                                                                    |                       |
| Please enter a sumn     | nary for this notice where shown, then type or paste in your full notice details.                                                                                                    |                       |
| Summary : a             | EXAMPLE <insert name="" of="" quotation="" tender=""></insert>                                                                                                    | Ş                     |
| Description             | OVERVIEW:<br>The University of South Australia is seeking quotations <insert name="" of<br="">quotation/tender&gt; for the <insert division="" name="" of="" school=""> based at the <insert<br>of campus&gt;.</insert<br></insert></insert> |                       |
|                         | Further information regarding the specifications for this instrument are available the Request for Quote (RFQ)/Request for Tender (RFT) documentation (e.g. desc of requirement, performance, technical requirements, etc.).                 |                       |
|                         | ENQUIRIES/CLARIFICATIONS:<br>Enquiries should be directed to the online forum within the Tender Box. Universi<br>are unable to respond to verbal enquiries in relation to the proposal.                                                      | ty staff              |
|                         | SUBMISSIONS:<br>Completed responses can ONLY be submitted via the electronic tender box using                                                                                                    | the                   |
| Introduction Step 1     | Check Spelling C<br>Step 2 Step 3 Step 4 Step 5 Step 6 Step 7 Step 8 Step 9 Confirmation                                                                                                    |                       |

### 4. Step 2: Enter Dates

Enter the opening and closing details of the Tender Notice as follows:

- (a) 'Release Date' field Enter the opening date of the Tender Notice.
- (b) 'Closing Date' field Enter closing date and time for submissions to be returned. (Please Note: This time should be during normal working hours to ensure staff are available should any issues arise).
- (c) **'Notice Type' field** Select the type of notice for the Tender Notice. (This selection will prepopulate the wording in any system generated emails).
- (d) 'Next' button Select the 'Next' button to move on to the next step.

| Universit<br>South Au       |                                                                                                    | Tenders, Quotes & EOI |
|-----------------------------|----------------------------------------------------------------------------------------------------|-----------------------|
| Log Out All Current Tenders | Our Details My Details eRFx Notice Options Search Support Help Dashboard                                                                                                    |                       |
| Purchaser Advertising       | If you require help at any stage, place your mouse over one of these 🖻<br>A brief description of this function will appear on the screen.                                                                                                |                       |
| STEP 2 : Notice Detai       |                                                                                                    |                       |
| Release Date :              | Wed 26 V October V 2016 V                                                                                                    | Ę                     |
| Closing Date :              | Sat 26 V November V 2016 V Time : 08:00 V                                                                                                    | হী                    |
| Notice Type :               | Request for Tender                                                                                                    | ्                     |
|                             | Expression of Interest<br>Future Opportunities<br>Notice of Information<br>Pre-Qualification<br>Pre-Tender<br>Registration of Interest<br>Request for Information<br>Request for Proposal<br>Request for Quotation<br>Request for Tender |                       |
| Introduction Step 1 Ste     | p 2 Step 3 Step 4 Step 5 Step 6 Step 7 Step 8 Step 9 Confirmation                                                                                                    | « Base Next »         |

# 5. Step 3: Enter Location

Select the region of where the goods and/or services are to be undertaken:

- (a) **'Location' field** *Click on the 'Select All' tick box.*
- (b) **'Next' button** Select the 'Next' button to move on to the next step.

| University of<br>South Australia                                      | Tenders, Quotes & EOI                                                                                                    |
|-----------------------------------------------------------------------|----------------------------------------------------------------------------------------------------|
| Log Out All Current Tenders Our Details                               | My Details eRFx Notice Options Search Support Help Dashboard                                                                              |
| Purchaser Advertising STEP 3 : Notice Locality                        | If you require help at any stage, place your mouse over one of these 🖻<br>A brief description of this function will appear on the screen. |
| Please choose the region(s) in which<br>Select All<br>South Australia | <b>a the work is to be undertaken</b> . You can select one or more regions, or by country.                                                |
| Introduction Step 1 Step 2 Step 3                                     | Step 4 Step 5 Step 6 Step 7 Step 8 Step 9 Confirmation Back Next >                                                                        |

### 6. Step 4: Enter Industry Category

Select the industry category of the goods being bought and/or services to be undertaken (*Please Note:* Suppliers will select these fields when registering with TenderLink. Selecting a more specific category will narrow the number of Suppliers being informed of the opportunity):

- (a) **'Category' fields** Click on the expand ('+') buttons next to the category titles to see more specific sub-categories in the section and select as appropriate.
- (b) 'Next' button Select the 'Next' button to move on to the next step.

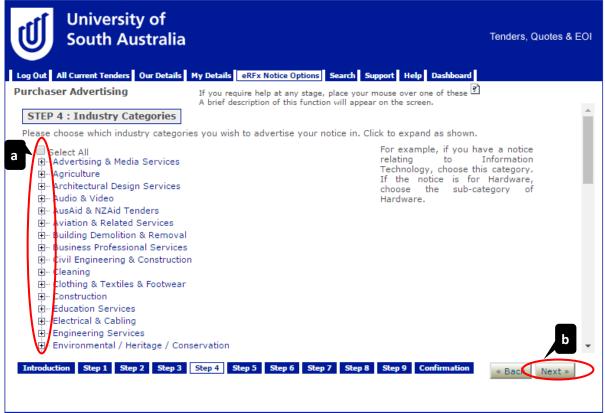

Powered by www.tenderlink.com © TenderLink.com 2016 All rights reserved.

### 7. Step 5: Enter Forum Details

You need to set up an online 'forum' to enable communication via the system. This will allow Suppliers to post questions for clarification and allow Buyers to respond to one or all Suppliers as required. To set this up, you need to:

- (a) **'Online Forum' field** *Select the tick box to create the forum.*
- (b) 'Private Posts' field Select the tick box to allow private posts.
- (c) 'Notifications' field Select the tick box to receive notifications when questions are posted.
- (d) 'Notifications' User field Select the name of the user to receive the notifications emails.
- (e) 'Notifications' Moderator User field Select the name(s) of the user(s) to have moderator abilities in the forum (if required). (Please Note: Users who are set up as administrators do not appear in the list as they have access to all Tender Notices and forums).
- (f) **'Notifications' Supplier User field** *Select the tick box to send notifications when Buyers respond to posts.*
- (g) 'Clarification' field Select the last date for Suppliers to be able to post clarification questions.
- (h) **'Next' button** Select the 'Next' button to move on to the next step.

|                                               | ers Our Details My Details eRFx Notice Options Search                                                                                                    |                                                                                                    |
|-----------------------------------------------|----------------------------------------------------------------------------------------------------|----------------------------------------------------------------------------------------------------|
| Purchaser Advertisi                           | ng If you require help at any stage, place you<br>A brief description of this function will app                                                                                                    | ır mouse over one of these 🖻<br>ear on the screen.                                                                                 |
| STEP 5 : Notice F                             | orum                                                                                                    |                                                                                                    |
| An online forum enab<br>publish. The forum is | les your contractors and suppliers to ask questions and s<br>confident and the contractors and suppliers details are                                                                                                    |                                                                                                    |
| Online Forum :                                | Theck box to establish an online forum for this no                                                                                                    | tice.                                                                                                    |
| Private Posts :                               | heck this box to be enable private forum posts for th                                                                                                    | iis notice.                                                                                                    |
| Notifications :                               | Whenever there is a posting to the forum you can b then respond to the question online.                                                                                                    | e automatically notified via email. You can                                                                                        |
|                                               | Deck this box to be notified of new forum questions.                                                                                                    |                                                                                                    |
| c                                             | Which person is to receive the forum questions via em                                                                                                    | nail?                                                                                                    |
|                                               | Strategic Procurement                                                                                                    |                                                                                                    |
|                                               | You can assign some forum moderators to whom you                                                                                                    | can assign forum questions in the future.                                                                                          |
|                                               |                                                                                                    | Inna Assiotis<br>Inthony Pillion<br>Irett Heritage<br>Daniel Pirrotta<br>Sirish Chauhan<br>o Tonkin<br>Ulian Rimmer<br>Iaren Smith |
|                                               | Oneck this box to notify users immediately when an<br>question or reply. If this box is not checked then the<br>clarifications. Note: Users who have either download<br>manually added onto the download register will be not | users will be notified after your last date for<br>ed the tender documents or who have been<br>tified.                             |
| Clarifications :                              |                                                                                                    | ve posted to the forum?                                                                                                    |
| g                                             | Pick a choice 7 days before closing                                                                                                    | Pick a date 🔹 🔹 🚺                                                                                                    |
|                                               |                                                                                                    |                                                                                                    |
|                                               |                                                                                                    |                                                                                                    |

### 8. Step 6: Upload Documents

Upload all the documents available for the Suppliers in relation to the opportunity. To upload the documents, you need to:

- (a) Select the first tick box, if your documents are <u>not</u> yet ready (You can upload them at a later date).
- (b) **'Choose File' button** *Click on 'Choose File' button and select the files you wish to attach.*
- (c) The uploaded documents appear below the 'Choose File' field. Click on 'Delete' to remove an uploaded document.
- (d) **'Next' button** Select the 'Next' button to move on to the next step.

| University of<br>South Australia                                                                                                    | Tenders, Quotes & EOI |
|----------------------------------------------------------------------------------------------------|-----------------------|
| Log Out All Current Tenders Our Details My Details eRFx Notice Options Search Support Help Dashboard                                                                                                    |                       |
| Purchaser Advertising If you require help at any stage, place your mouse over one of these A brief description of this function will appear on the screen.                                                                 |                       |
| STEP 6 : Notice Documents<br>If you wish to attach documents to this notice, click the "Browse" button, select the file(s) from your own<br>network, and then click OK. This will attach the documentation to this notice. | hard drive or 🔋       |
| Note : Any file format can be attached, i.e. Word, Excel, PDF etc however your contractors and supplier software programme installed on their own computer to view your files.                                             | s must have the       |
| ick this box if your documents are <b>not</b> ready and you want to add them at a later date.                                                                                                    | ह                     |
| Notice Documents :       Choose File       No file chosen       0                                                                                                    | ŝ                     |
| C:\Takepath\Organisational Units.pdf Delete                                                                                                    |                       |
|                                                                                                    |                       |
|                                                                                                    |                       |
| Introduction         Step 1         Step 2         Step 3         Step 4         Step 5         Step 6         Step 7         Step 8         Step 9         Confirmation                                                   | « Back Next »         |
| Powered by www.tenderlink.com © TenderLink.com 2016 All rights reserved.                                                                                                    |                       |

### 9. Step 7: Additional Options

This page allows you to activate additional elements available to the Tender Notice:

- (a) 'Restricted Access' field Select the 'tick box'. (Please Note: If you do not select this option, your process, tender documents, and forum can be seen by all users with a login as a Buyer for the University's TenderLink site. This means there may be a probity risk to the University due to unknown or unmanaged Conflicts of Interest).
- (b) **'Intention to Respond' field** Select the tick box if you wish Suppliers to give an indication of their intention to submit a response and choose from the 'Dropdown Box' how many days until the reminder is sent.
- (c) 'Next' button Select the 'Next' button to move on to the next step.

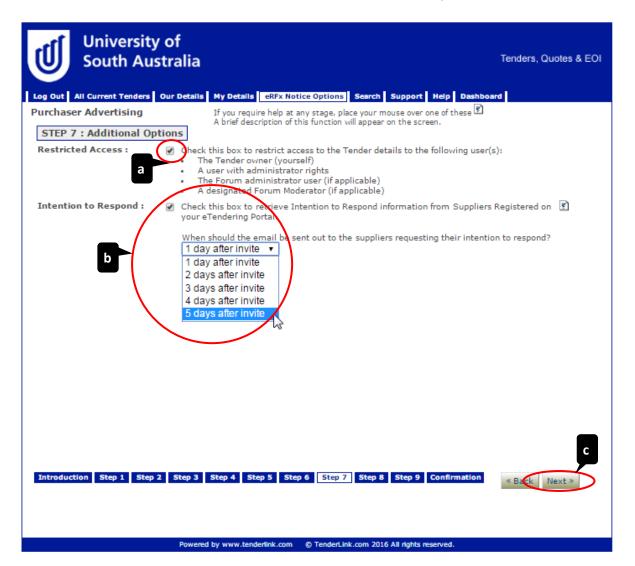

### 10. Step 8: Electronic Submissions

Select the method in which you wish to receive submissions from Suppliers:

- (a) **'Evaluation Requirements Form' field** Select the radio button if required. (*Please Note:* You will need to set up an Evaluation Form from the Dashboard prior to being able select this option).
- (b) **'Electronic Tender Box' field** Select the radio button if you require Suppliers to upload their submissions into a secure tender box.
- (c) **'Electronic Tender Box' Section** Select the number of tender boxes required for the process from the 'Dropdown Box'.
- (d) **'Tender Box Name' field** *Enter the tender box name.*
- (e) **'Electronic Tender Keys' field** *Select who you wish to unlock the tender box at the closing time.*
- (f) 'Next' button Select the 'Next' button to move on to the next step.

| Log Out       All Current Tenders       Our Details       My Details       eRfx Notice Options       Search       Support       Help       Dashboard         Purchaser Advertising       If you require help at any stage, place your mouse over one of these       If you require help at any stage, place your mouse over one of these       If you require help at any stage, place your mouse over one of these         STEP 3 : Electronic Submissions       If you require help at any stage, place your mouse over one of these       If you require help at any stage, place your mouse over one of these         You now have two options to choose from in order to retrieve your responses.       If you reappliers will respond via an Online Response Form that you may then evaluate         Your suppliers will respond by uploading their submissions directly into an Electronic Tender Box (no Online Form)       You may optionally select an Evaluation Form to evaluate your responses         You may optionally select an Evaluation Form to evaluate your responses       If you want all responses submissions for this notice.         Electronic Tenders Box (ETB)       If you want all responses submitted to an electronic tenders box, please choose the number below.         Number of tender boxes you wish to use I Tender Box V C       C         Tender Boxes:       You need to provide a name for each tender box used (e.g: Pricing, Specification, Alternative, Sustainable), and select who should be emailed the electronic tender key once the tender box (or boxes) have closed.                                                                                                    |
|----------------------------------------------------------------------------------------------------|
| A brief description of this function will appear on the screen.  STEP 8 : Electronic Submissions  The responses using an Evaluation Requirements Form  To your suppliers will respond via an Online Response Form that you may then evaluate  To your suppliers will respond by uploading their submissions directly into an Electronic Tender Box (no Online Form)  Your suppliers will respond by uploading their submissions directly into an Electronic Tender Box (no Online Form)  You may optionally select an Evaluation Form to evaluate your responses  I do not wish to retrieve submissions for this notice.  Electronic Tenders Box (ETB)  If you want all responses submitted to an electronic tenders box, please choose the number below.  Number of tender boxes you wish to use 1 Tender Box To C  Tender Boxes: You need to provide a name for each tender box used (e.g: Pricing, Specification, Alternative, Sustainable), and select who should be emailed the electronic tender keys once the tender box (or                                                                                                    |
| <ul> <li>You now have two options to choose from in order to retrieve your responses.</li> <li>et responses using an Evaluation Requirements Form</li> <li>Your suppliers will respond via an Online Response Form that you may then evaluate</li> <li>et responses using an Electronic Tenders Box (ETB)</li> <li>Your suppliers will respond by uploading their submissions directly into an Electronic Tender Box (no Online Form)</li> <li>You may optionally select an Evaluation Form to evaluate your responses</li> <li>I do not wish to retrieve submissions for this notice.</li> </ul> Electronic Tenders Box (ETB) If you want all responses submitted to an electronic tenders box, please choose the number below. Number of tender boxes you wish to use 1 Tender Box response to used (e.g: Pricing, Specification, Alternative, Sustainable), and select who should be emailed the electronic tender keys once the tender box (or provide a name for each tender box used (e.g: Pricing, Specification, Alternative, Sustainable), and select who should be emailed the electronic tender keys once the tender box (or provide a name for each tender box used (e.g: Pricing, Specification, Alternative, Sustainable), and select who should be emailed the electronic tender keys once the tender box (or provide a name for each tender box used (e.g: Pricing, Specification, Alternative, Sustainable), and select who should be emailed the electronic tender keys once the tender box (or provide a name for each tender box used (e.g: Pricing, Specification, Alternative, Sustainable), and select who should be emailed the electronic tender keys once the tender box (or provide a name for each tender box used (e.g: Pricing, Specification, Alternative, Sustainable), and select who should be emailed the electronic tender keys once the tender box (or provide a name for each tender box (or provide a name for each tender) |
| If you want all responses submitted to an electronic tenders box, please choose the number below. Number of tender boxes you wish to use 1 Tender Box  Tender Boxes: You need to provide a name for each tender box used (e.g: Pricing, Specification, Alternative, Sustainable), and select who should be emailed the electronic tender keys once the tender box (or                                                                                                    |
| Number of tender boxes you wish to use 1 Tender Box       Tender Box         Tender Boxes :       You need to provide a name for each tender box used (e.g: Pricing, Specification, Alternative, Sustainable), and select who should be emailed the electronic tender keys once the tender box (or                                                                                                    |
| Tender Boxes :       You need to provide a name for each tender box used (e.g: Pricing, Specification, Alternative, Sustainable), and select who should be emailed the electronic tender keys once the tender box (or                                                                                                    |
| Sustainable), and select who should be emailed the electronic tender keys once the tender box (or                                                                                                    |
|                                                                                                    |
| Tender Box Name : Example Tender Box G<br>Send the electronic tender keys to Strategic Procurement                                                                                                    |
| f                                                                                                    |
| Introduction Step 1 Step 2 Step 3 Step 4 Step 5 Step 6 Step 7 Step 8 Step 9 Confirmation                                                                                                    |
| Powered by www.tenderlink.com  StrenderLink.com 2016 All rights reserved.                                                                                                    |

### 11. Step 9: Select Advert Type

Use the draft example advert wording provided on the <u>TenderLink Template webpage</u> and enter the details for your Tender. To publish the advert in the relevant newspaper there are two options available. *Please Note – There are additional costs for advertisements, please contact either CMK or TenderLink for current pricing.* 

#### 11.1 Option 1: Use the University's Communications and Marketing (CMK) Team

Contact the Advertising team to arrange placing the advert: <a href="https://i.unisa.edu.au/staff/communications-and-marketing-unit/advertising/">https://i.unisa.edu.au/staff/communications-and-marketing-unit/advertising/</a>

- (a) 'Yes' tick box Leave as 'unticked'.
- (b) 'Next' button Select the 'Next' button to move on to the next step.

| South Australia                                                                                                    | Tenders, Quotes & EOI |
|----------------------------------------------------------------------------------------------------|-----------------------|
| Log Out All Current Tenders Our Details My Details eRFx Notice Options Search Support Help Dashboard                                                                                                    | 1                     |
| Purchaser Advertising If you require help at any stage, place your mouse over one of these 🗹 A brief description of this function will appear on the screen.                                                                                                    |                       |
| STEP 9 : Newspaper Advertising                                                                                                    |                       |
| You now have the option to place a summary advertisement in any number of newspapers. If you do not want to newspapers, please click "Next".                                                                                                    | advertise in any      |
| This advertising service is co-ordinated by TenderLink.com. By choosing "yes" below, a summary advert can be<br>more newspapers of your choice. This facility is fully automated.                                                                                                    | e placed in one or    |
| Your request will be forwarded to the appropriate Advertising Agency for processing. You will receive a proof a<br>for your approval from the agency within 48 hours. It should also be noted that you will be invoiced directly by t<br>ad placement/s and payment must be made directly to the agency. |                       |
| a                                                                                                    |                       |
| Introduction Step 1 Step 2 Step 3 Step 4 Step 5 Step 6 Step 7 Step 8 Step 9 Confirmation                                                                                                    | « Back Next »         |
| Powered by www.tenderlink.com                                                                                                    |                       |

#### **11.2** Option 2: Use the facility within TenderLink

- (a) **'Yes' tick box** Select the tick box to place the advert via TenderLink.
- (b) Select the '+' icon to expand the locations in which you wish to advertise.
- (c) Click on the title of the specific newspaper(s) for the advert to be placed in.
- (d) Select the date(s) of the editions for the adverts to be printed in.
- (e) **'Next' button** Select the 'Next' button to move on to the next step.

| Log Out         All Current Tenders         Our Details         My Details         eRFx Notice Opt           Purchaser Advertising         If you require help at any statement of the statement of the s |                                                                                                    |
|----------------------------------------------------------------------------------------------------|----------------------------------------------------------------------------------------------------|
|                                                                                                    | stage, place your mouse over one of these 🖻<br>function will appear on the screen.<br>Ent.<br>Expand down through the regions to find<br>the newspaper(s) you wish to use. Once<br>you select the newspaper it will expand to<br>show you the next advertising days<br>available to you.<br>As you select these dates, the number of<br>advertisements will be shown below.<br>Newspaper Advertisements |
| Border Watch<br>The Adelaide Advertiser<br>Thursday, 3 November 2016<br>Friday, 4 November 2016<br>Saturday, 5 November 2016<br>Monday, 7 November 2016                                                                                                    | 1 newspaper advertisement                                                                                                    |
| Wednesday, 9 November 2016<br>Thursday, 10 November 2016<br>Introduction Step 1 Step 2 Step 3 Step 4 Step 5 Step 6                                                                                                    | Step 7         Step 9         Confirmation         « Bac         Next »                                                                                                    |

### 12. Confirmation and Publish Page

This page explains the process that will happen once you have clicked the 'Publish Notice' button.

- (a) **'Publish Notice' button** Click on the 'Publish Notice' button to submit the Tender Notice in TenderLink.
- (b) 'Back' button Select the 'Back' button to return to the previous screen (if required).

| University of<br>South Australia                                                    |                                                                                                    | Tenders, Quotes & EOI                          |
|-------------------------------------------------------------------------------------|----------------------------------------------------------------------------------------------------|------------------------------------------------|
| Log Out All Current Tenders Our Details                                             | My Details eRFx Notice Options Search Support Help Dash                                                                                                    | board                                          |
| Purchaser Advertising                                                               | If you require help at any stage, place your mouse over one of these 🖻<br>A brief description of this function will appear on the screen.                                                                                                    | ć                                              |
| Confirmation                                                                        |                                                                                                    |                                                |
| the TenderLink public tender notificatio<br>ensure that the industry categories whi | ) eRFx notice. Once you select the Publish Notice button, your noti<br>n system in a "pending" state. TenderLink's internal operations s<br>ch you have selected will give your notice the best and most rele<br>stage it will be immediately available to view by suppliers or contra | taff which check it to<br>want coverage before |
|                                                                                     | ng tender profile they will receive your notice. If they have not se<br>that your key private suppliers do receive an invitation you will hav<br>n published.                                                                                                    |                                                |
|                                                                                     | rted over to a private (selective) one. If you have selected the in<br>n) one then click on the Dashboard link in the top header. This v<br>rect option.                                                                                                    |                                                |
| To finish, please click the button below.                                           | Publish Notice a                                                                                                    |                                                |
|                                                                                     |                                                                                                    |                                                |
|                                                                                     |                                                                                                    |                                                |
| Introduction Step 1 Step 2 Step 3                                                   | Step 4 Step 5 Step 6 Step 7 Step 8 Step 9 Confirmation                                                                                                    | b                                              |
| Introduction Step 1 Step 2 Step 3                                                   | Step 4 Step 5 Step 6 Step 7 Step 6 Step 9 Confirmation                                                                                                    | Back                                           |
| Powere                                                                              | ed by www.tenderlink.com 🛛 🕲 TenderLink.com 2016 All rights reserved.                                                                                                    |                                                |

The following pop-up screen will appear giving you the opportunity to add any Suppliers directly into the Tender Notice. By clicking on the 'OK' button, the system will take you to the 'Private Supplier' tab of the Tender Notice.

| www.tenderlink.com says:                                                                                                    | × |
|----------------------------------------------------------------------------------------------------|---|
| It's now time to invite your private suppliers and then you can publish your<br>notice. If you do not wish to invite any private suppliers then you can skip<br>this step by selecting the 'Skip' Button below. |   |
| Note : This notice will automatically be sent to suppliers within the public<br>system with a matching profile.                                                                                                 |   |
| ОК                                                                                                    | > |

# 13. Selecting Suppliers to add to your Notice (if required)

#### 13.1.1 Skipping Adding Known Suppliers

To skip adding Suppliers, click on the 'I Have Finished' button to return to the Tender Details page of the Tender Notice.

| Invite Selected Suppliers | Supplier Showcase | Create a Supplier I Have Finished |
|---------------------------|-------------------|-----------------------------------|
|                           |                   |                                   |

#### **13.1.2** Adding Known Suppliers

This page lists the Suppliers that are registered in (or have manually been added to) the University's TenderLink site. To add them to your notice, complete the following:

- (a) 'Filter' field Select the letter to filter the list of Suppliers.
- (b) **'Supplier' field** *Click on the tick box to select the Supplier.*
- (c) **'Supplier Contact' field** Click on the tick box to select the Supplier Contact (if more than one is listed).
- (d) **'Invite Selected Suppliers' button** *Click on the 'Invite Selected Suppliers' button to progress to the confirmation screen.*
- (e) **'Continue' pop-up screen** A pop-up screen will appear asking you to confirm that you want to invite the selected Suppliers.

|                                      |                                                                                                    |                                        |               | , Quotes & EOI |
|--------------------------------------|----------------------------------------------------------------------------------------------------|----------------------------------------|---------------|----------------|
|                                      | nders Our Details My Details eRFx                                                                                   | Notice Options Search Support H        | elp Dashboard |                |
| lease select from the l              | Test 1 - RFQ [UNISA-744328]<br>list below which suppliers you would lin<br>notice will then be sent to those select | ed. Only those selected will receive t |               |                |
| ount : 1 <u>A B C D</u><br>Profile M | EEHIJKMNOPQRSTU AII                                                                                                 | a                                      |               | Search         |
|                                      | Supplier [Adelaide]                                                                                                 |                                        |               |                |
| Karen Smith                          | h                                                                                                    | vendormaintenance@unisa.edu            | .au           |                |
| C                                    | www.tenderlink.com says:                                                                                            |                                        | ×             |                |
|                                      | This will invite the selected suppli                                                                                | ers to respond to this notice?         |               |                |
|                                      | CAUTION: If you click OK it will in<br>to the selected suppliers to respo<br>be reversed.                           | 2                                      |               |                |
|                                      | Click OK to continue or click Can                                                                                   | el to go back.                         |               |                |
|                                      | Prevent this page from creati                                                                                       | ng additional dialogs.                 |               |                |
|                                      |                                                                                                    | OK Ca                                  | ncel          |                |
|                                      |                                                                                                    |                                        |               |                |

- (f) **'Confirmation' pop-up screen** Another pop-up screen will appear confirming the number of Suppliers that have been invited.
- (g) **'OK' button** By clicking on the 'OK' button, the system will take you to the 'Tender Details' tab of the Tender Notice.

| www.tenderlink.com says:                                              | × |
|-----------------------------------------------------------------------|---|
| Your tender has now been sent to the 1 additional suppliers selected. |   |
| Prevent this page from creating additional dialogs.                   | g |

### 14. Confirmation of Tender Notice Publication

Once you have added the Suppliers into the Tender Notice you will be returned to the main page of the Tender Notice. A pop-up screen will appear confirming the notice has been published.

|                                | Our Details My Details e      | RFx Notice Options S   | earch Support Help      | Dashboard             |
|--------------------------------|-------------------------------|------------------------|-------------------------|-----------------------|
| atus of Notice #UNISA          |                               |                        |                         |                       |
| ender Details Tende            | r Documents Addend            | ums Submission         | s User Notification     | s Private Suppliers   |
| TenderLink Ref :               | UNISA-744328                  |                        |                         | Supplier View         |
| Summary :                      | Test 1 - RFQ                  |                        |                         | Jpdate Tender Text    |
|                                | -                             |                        |                         | /pdate render rext    |
| Description :                  | test                          |                        |                         |                       |
| Status :<br>Created :          | Current                       |                        |                         |                       |
| Created :<br>Created By :      | 26/10/2016 11:<br>Karen Smith | :55 a.m.               |                         |                       |
| Created By :<br>Release Date : | 26/10/2016                    |                        |                         |                       |
| Closing :                      |                               | mber 🔻 2016 💌 1        | Time 12,20 x 01         |                       |
| closing i                      | 20 * 100/01                   | nber • 2010 •          | Time: 12:50 * 5A        |                       |
|                                |                               |                        | Upd                     | ate Closing Date/Time |
| Intent To Respond :            | Yes, email to b               | e sent 5 days after su | pplier was invited      |                       |
| Alerts Sent :                  | 1 👔                           |                        |                         |                       |
| Details Viewed Online          | : 0 👔                         |                        |                         |                       |
|                                |                               |                        |                         |                       |
|                                |                               |                        |                         |                       |
|                                |                               |                        |                         | ×                     |
| W                              | ww.tenderlink.com sa          | ays:                   |                         |                       |
| Va                             | u hava avaaaafullu avabli     | had vous potion into   | the system. Disease say |                       |
|                                | u have successfully publis    |                        |                         | lew                   |
| all                            | your notice details to ens    | ure they are correct.  |                         |                       |
|                                | Prevent this page from a      | creating additional di | ialogs.                 |                       |
|                                |                               |                        | <b>2</b> ·              |                       |
|                                |                               |                        |                         |                       |
|                                |                               |                        |                         |                       |
|                                |                               |                        | C OK                    |                       |
|                                |                               |                        | ОК                      |                       |
|                                |                               |                        | ОК                      |                       |
|                                |                               |                        | ОК                      |                       |

## Adding Documents to a Published Tender Notice

### 1. Attaching Documents to a Tender Notice with No Existing Documents

To add documents to a Tender Notice select 'View / Amend Notices' from the Dashboard then click on the relevant notice.

- (a) **'Tender Documents' tab** Select the 'Tender Documents' tab.
- (b) 'Add documents to this notice' button Click on the 'Add documents to this notice' button.

| University of<br>South Australia        |                                                                  |                   |                                                | Tenders, Quotes & EOI |
|-----------------------------------------|------------------------------------------------------------------|-------------------|------------------------------------------------|-----------------------|
| Log Out All Current Tenders Our Details |                                                                  | e Options Search  | Support Help Dashboar                          | a                     |
| Status of Notice #UNISA-744561          | a a                                                              |                   |                                                |                       |
| Tender Details Tender Docum             |                                                                  |                   | -                                              |                       |
| Documents :                             | You have indicated t<br>ready.                                   | that documents wi | ll be made available, bu                       | it are not currently  |
|                                         | <ul> <li>If your documer<br/>below:</li> </ul>                   | nts are now ready | , please add them by                           | clicking the button   |
|                                         |                                                                  | Add (             | documents to this notice                       |                       |
|                                         | <ul> <li>If you will no lo<br/>option by clicking the</li> </ul> | e button below:   | any documentation yo<br>Documents Not Ready' o |                       |
| Physical Documents :                    | No                                                               |                   |                                                |                       |
| Download Fee :                          | No Charge                                                        |                   |                                                |                       |
| Downloads :                             | 0 🖻 🛛 💦                                                          | ecord a user who  | collected hard copy ten                        | der documents         |
| Online Forum In Use :                   | Yes<br>- 0 questions asked<br>- 0 postings made                  | ł                 |                                                | *                     |
|                                         | Notice Interactions                                              | Prospective Ten   |                                                |                       |

A new page will open to allow you to select documents to upload:

- (c) **'Choose File' button** *Click the 'Choose File' button and select the files you wish to attach.*
- (d) The uploaded documents appear below the 'Choose File' field. Click on 'Delete' to remove an uploaded document.

Click on the 'OK' button at the bottom of the screen to continue.

| Notice Documents : | Choose File No file chosen                                                                                | 1 |
|--------------------|----------------------------------------------------------------------------------------------------|---|
|                    | C. dakepath\Organisational Units.pdf Delete<br>intenance Guidelines v.2.1 (Current Published).docx Delete |   |
|                    |                                                                                                    |   |

- (e) You will then be returned to the Tender Documents tab which will list the documents attached to the Tender Notice.
- (f) The note at the top confirms that changes to the list of documents will require an addendum to the Tender Notice to be issued.

| University of<br>South Australi                             | a                                                                                                    | Tenders, Quotes & EOI           |
|-------------------------------------------------------------|----------------------------------------------------------------------------------------------------|---------------------------------|
| Log Out All Current Tenders Our Detail                      | My Details eRFx Notice Options Search Administration Su                                                                            | ipport Help Dashboard           |
| Status of Notice #UNISA-74432                               | 8                                                                                                    |                                 |
| Tender Details Tender Docu                                  | nents Addendums Submissions User Notificat                                                                                         | tions Private Suppliers         |
| Documents :                                                 | Note: To add additional documents, or to remove documents from<br>issue an addendum.<br>Test A.docx<br>Test B.docx<br>Test C1.docx | om this notice you will need to |
| Document Download :                                         | Your documents can all be downloaded by clicking the fo<br><u>Download Documents</u>                                               | ollowing link:                  |
| Document Deletion :                                         | The tender documents will be deleted on 07/02/2017.                                                                                |                                 |
| Physical Documents :                                        | No                                                                                                    |                                 |
| Download Fee :                                              | No Charge                                                                                                    |                                 |
| Downloads :                                                 | 1 로<br>Check who has downloaded the                                                                                                | ese documents                   |
| Online Forum In Use :                                       | Export tender download<br>Record a user who collected hard cop                                                                     |                                 |
|                                                             | - 2 questions asked<br>- 2 postings made                                                                                           | -                               |
| Show All Tenders Issue Adden<br>Export Notice Summary Expor | dum View Forum                                                                                                    |                                 |
| Pow                                                         | ered by www.tenderlink.com © TenderLink.com 2016 All rights reserved.                                                              |                                 |

### 2. Attaching Documents to a Tender Notice with Existing Documents

You are **unable** to do this without making an 'official' change to the original notice. To attach additional documents to or remove documents from a Tender Notice, select 'View / Amend Notices' from the Dashboard then click on the relevant notice.

- (a) **'Tender Documents' tab** Select the 'Tender Documents' tab.
- (b) 'Issue Addendum' button Click on the 'Issue Addendum' button.

| University of<br>South Austra                          | lia                          |                            |                         | Tenders, Quotes & EOI |
|--------------------------------------------------------|------------------------------|----------------------------|-------------------------|-----------------------|
| Log Out All Current Tenders Our Det                    | ails My Details aREx Notice  | Ontions Search             | Administration Support  | Help Dachboard        |
| Status of Notice #UNISA-747                            |                              | options occircit           |                         |                       |
| Tender Details Tender Doc                              | uments Addendums             | Submissions                | User Notifications      | Private Suppliers     |
|                                                        |                              |                            |                         |                       |
| TenderLink Ref :                                       | UNISA-747509                 |                            |                         | Supplier View         |
| Summary :                                              | TEST 2 - RFQ                 |                            | Updat                   | e Tender Text         |
| Description :                                          | Testing                      |                            |                         |                       |
| Status :                                               | Current                      |                            |                         |                       |
| Created :                                              | 17/11/2016 2:04 p.n          | ı.                         |                         |                       |
| Created By :                                           | Karen Smith                  |                            |                         |                       |
| Release Date :                                         | 17/11/2016                   |                            |                         |                       |
| Closing:                                               | Sat 17 V December            | ▼ 2016 ▼ Tir               | ne: 08:00 ▼ SA          |                       |
|                                                        |                              |                            | Update C                | losing Date/Time      |
| Intent To Respond :                                    | Yes, email to be sent        | t 1 day after suppl        | ier was invited         |                       |
| Alerts Sent :                                          | 0 🛐                          |                            |                         |                       |
| Details Viewed Online :                                | 0 🖹                          |                            |                         |                       |
|                                                        |                              |                            |                         |                       |
|                                                        |                              |                            |                         |                       |
|                                                        |                              |                            |                         |                       |
|                                                        |                              |                            |                         |                       |
|                                                        |                              |                            |                         |                       |
| Show All Tender Issue Add<br>Export Notice Summary Exp | endum View Forum             | Withdra<br>Prospective Ten |                         |                       |
| le le le le le le le le le le le le le l               | owered by www.tenderlink.com | © TenderLink.com 20        | 16 All rights reserved. |                       |

A new screen will appear that shows you the current status of the Tender Notice and the documents that are already attached.

- (c) **'Remove Documents' field** Select the tick box if you wish to remove any of the existing documents.
- (d) **'Choose File' button** *Click on 'Choose File' button and select the files you wish to attach.*
- (e) The uploaded documents appear below the 'Choose File' field. Click on 'Delete' to remove an uploaded document.
- (f) **'Next' button** Select the 'Next' button to move on to the next step.

| University of<br>South Australia                                                                                                    |                       | Tenders, Quotes & EOI                                                                                                    |
|----------------------------------------------------------------------------------------------------|-----------------------|----------------------------------------------------------------------------------------------------|
| Log Out All Current Tenders Our Details My Details eRFx Notice Options Search Ac                                                                                                    | dministration Support | t Help Dashboard                                                                                                    |
| Amend documents for Tender #UNISA-747509                                                                                                    |                       |                                                                                                    |
| Use this option if you wish to issue addendum notices for your tender, or where<br>additional files for download. The documents already attached to your tender r<br>below under "Current Documents". |                       | Important Notice<br>This facility can only be<br>used to add new                                                                           |
| Tender Summary : TEST 2 - RFQ                                                                                                    |                       | documents or replace<br>existing ones to your                                                                                              |
| Tender Status : Current                                                                                                    |                       | tender.<br>You cannot change the                                                                                                    |
| Current Document(s) : Test Response A.docx                                                                                                    | ş                     | tender notice text, or<br>any other information. A                                                                                         |
| Your current documents can all be downloaded by clicking the following link:<br><u>Download Documents</u><br>Remove Document(s):<br>Test Response A.docx                                              | Ę                     | new tender notice is<br>required for any such<br>changes.<br>The closing date and<br>time can be changed on<br>your tender status<br>page. |
| Add New Document(s) :<br>Total Files : 1<br>Choose File No file chosen                                                                                                    | ŝ                     | hage.                                                                                                    |
| C:\fakepath\Test Response B.docx Delete                                                                                                    |                       | « Back Next »                                                                                                    |

A new screen will appear that requires you to provide the reason / explanation for the addendum.

- (g) **'Reason / Explanation' field –** *Explain the reason for the addendum.*
- (h) **'Submit Addendum' button** *Click the 'Submit Addendum' button to move on to the next step.*

| University of<br>South Australia          |                                                                                                    | Tenders, Quotes & EOI    |
|-------------------------------------------|----------------------------------------------------------------------------------------------------|--------------------------|
| Log Out All Current Tenders Our Details M | y Details eRFx Notice Options Search Administration                                                                                   | n Support Help Dashboard |
| Amend documents for Tender #UNI           | SA-744328                                                                                                    |                          |
| are about to make.                        | tender documents will automatically receive an em<br>o changed, you are able to add an explanation highl<br>Additional Document Added |                          |

(i) A new screen will briefly appear whilst the documents are being uploaded.

| University of<br>South Australia                                       | Tenders, Quotes & EOI                                                       |
|------------------------------------------------------------------------|-----------------------------------------------------------------------------|
| Log Out All Current Tenders Our Details Amend documents for Tender #UN | My Details eRFx Notice Options Search Administration Support Help Dashboard |
| Amend documents for fender #0N                                         | Please wait while your files are uploaded                                   |

(j) A pop-up screen will then appear to inform you that the documents have been uploaded. Click the 'OK' button to return to the 'Addendums' tab of the Tender Notice.

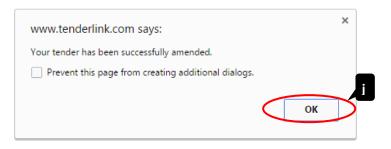

(k) The 'Addendums' tab will now list the Addendums associated with the Tender Notice.

|                                                  | rsity of<br>Australia |                                       |                                  |                        | Tenders, Quotes & EOI |
|--------------------------------------------------|-----------------------|---------------------------------------|----------------------------------|------------------------|-----------------------|
| Log Out All Current Tend<br>Status of Notice #UI |                       | tails eRFx Notice                     | Options Search                   | Administration Support | Help Dashboard        |
|                                                  |                       | Addendums                             | Submissions                      | User Notifications     | Private Suppliers     |
| Addendums Mad                                    | 1. 08/11/             | ew details of the<br>/2016 - 2:30 p.m | addendums<br>a. 2 supplier(s) no | k                      |                       |

# Using an Online Forum

## 1. Responding to Questions Raised in the Online Forum

To access the forum go to the Tender Notice by selecting 'View / Amend Notices' from the Dashboard then click on the relevant notice.

(a) **'Forum' button** – Select the 'View Forum' button.

| University<br>South Aust       |                               |                   |                          | Tenders, Quotes & EC |
|--------------------------------|-------------------------------|-------------------|--------------------------|----------------------|
|                                |                               |                   |                          |                      |
| og Out All Current Tenders Our | Details My Details eRFx Notic | e Options Search  | Administration Support   | Help Dashboard       |
| tatus of Notice #UNISA-7       | 47509                         |                   |                          |                      |
| Tender Details Tender I        | Oocuments Addendums           | Submissions       | User Notifications       | Private Suppliers    |
|                                |                               |                   |                          |                      |
| TenderLink Ref :               | UNISA-747509                  |                   |                          | Supplier View        |
| Summary :                      | TEST 2 - RFQ                  |                   | Updat                    | e Tender Text        |
| Description :                  | Testing                       |                   |                          |                      |
| Status :                       | Current                       |                   |                          |                      |
| Created :                      | 17/11/2016 2:04 p.            | n.                |                          |                      |
| Created By :                   | Karen Smith                   |                   |                          |                      |
| Release Date :                 | 17/11/2016                    |                   |                          |                      |
| Closing :                      | Sat 17 ▼ December             | • 2016 • T        | ime: 08:00 ▼ SA          |                      |
|                                |                               |                   | Update C                 | losing Date/Time     |
| Intent To Respond :            | Yes, email to be ser          | t 1 day after sup | plier was invited        |                      |
| Alerts Sent :                  | 0 ?                           |                   |                          |                      |
| Details Viewed Online :        | 0 🖻                           |                   |                          |                      |
|                                |                               |                   |                          |                      |
|                                |                               |                   |                          |                      |
|                                |                               |                   |                          |                      |
|                                |                               |                   |                          |                      |
|                                |                               |                   |                          |                      |
|                                |                               |                   |                          |                      |
| Show All Tenders Issue         | Adde a n View Forum           | Withd             | raw                      |                      |
|                                |                               |                   |                          |                      |
| Export Notice Summary          | Export Notice Interactions    | Prospective Te    | nderers                  |                      |
|                                |                               |                   |                          |                      |
|                                |                               |                   |                          |                      |
|                                |                               |                   |                          |                      |
|                                | Powered by www.tenderlink.com | © Tendert ink.com | 2016 All rights reserved |                      |

A new screen will appear detailing the Code of Conduct for using the e-Tendering Forum.

(b) 'Agree' button – Click on the 'I agree to this Code of Conduct' button to access the forum.

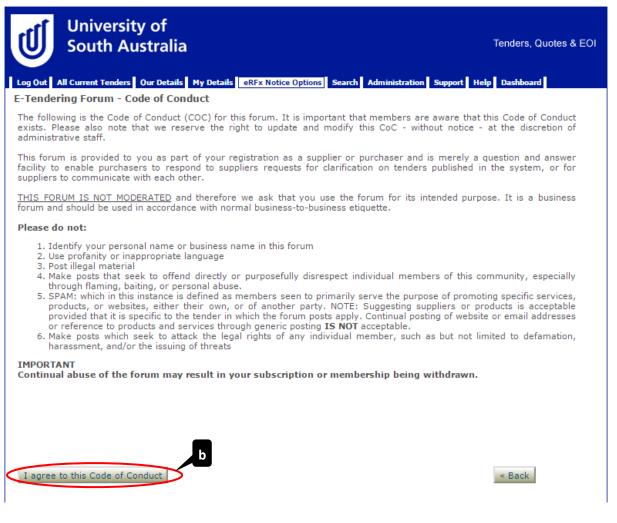

You will then be taken to a screen that lists all the forum 'threads'.

(c) View Question – to view a 'thread', click on the title (in blue text) to open the post.

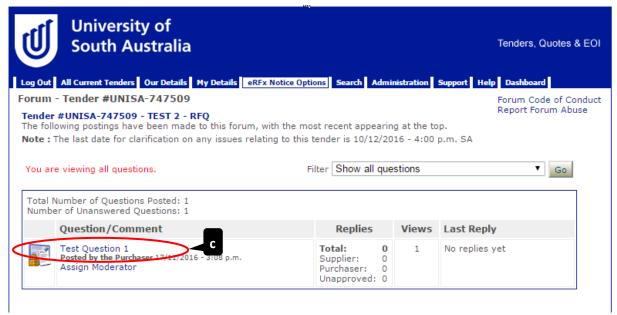

You will now be able to read the full detail of the post.

You can see by the padlock in the bottom-left corner of the notice board image that the question has been marked as 'Private' or 'Public'.

#### 2. Responding to Questions Raised in the Online Forum

Use the template example provided on the <u>TenderLink Template webpage</u> to record all clarifications and responses. Responses (as an Excel document) are to be uploaded as an Addendum after the deadline for clarification – refer to guidelines for 'Attaching Documents to a Tender Notice with Existing Documents'.

When a response does not need to be shared to other tenderers, clarifications can be provided through the online forum as a private message.

(a) **'Post a New Reply' button** – Click on the 'Post a New Reply' button to respond with your answer to the questions raised.

| University of<br>South Austra                                                                      |                                                                                       | Tenders, Quotes & EOI                                                             |
|----------------------------------------------------------------------------------------------------|---------------------------------------------------------------------------------------|-----------------------------------------------------------------------------------|
| Log Out All Current Tenders Our De                                                                 | tails My Details eRFx Notice Options Search Administration Sup                        | port Help Dashboard                                                               |
| Forum Thread - Test Question<br>Important : The names of the o<br>the forum DO NOT see this inform | rganisations that have made postings to this forum are shown t                        | Forum Code of Conduct<br>Report Forum Abuse<br>to you below. Other users visiting |
|                                                                                                    | Reply / Comments                                                                      |                                                                                   |
| Posted by the Purchaser<br>17/11/2016 - 3:08 p.m.                                                  | Test Question 1<br>Testing 123                                                        | Click to Edit                                                                     |
| Assign Moderator                                                                                   |                                                                                       |                                                                                   |
| Note : The last day for clarificatio<br>Return to original post                                    | n on any issues relating to this tender is 10/12/2016 - 4:00 p.m.<br>Post a new reply | . SA                                                                              |
|                                                                                                    | a Powered by www.tenderlink.com © TenderLink.com 2016 All rights reserved.            |                                                                                   |

- (b) **'Private Message' field** This field needs to be ticked where responses to clarifications / questions need to be provided to **all** Suppliers. Information should be specified in a table (within an Excel or Word document) and uploaded as an Addendum as detailed above.
- (c) 'Reply / Comment' field Enter your response to the question raised.
- (d) 'Add Reply' button Click on the 'Add Reply' button to post your response.

| University of<br>South Australia                                                                                                    | Tenders, Quotes & EOI                        |
|----------------------------------------------------------------------------------------------------|----------------------------------------------|
| Log Out All Current Tenders Our Details My Details eRFx Notice Options                                                                                            | Search Administration Support Help Dashboard |
| Forum - Post a reply                                                                                                    |                                              |
| Your reply will be added to the thread <b>Test Question 1</b><br>Question: <b>Testing 123</b>                                                                     |                                              |
| Important Note: To avoid possible security breaches this forum v<br>complex forum post we recommend that you compose it in an extern<br>forum from that document. |                                              |
| Avoid the use of characters not found on the keyboard, as these may                                                                                               | prevent your post from being processed.      |
| Please complete the following details:                                                                                                    |                                              |
| Reply / Comment to add :<br>Test Answer 1<br>Testing 495<br>C<br>d<br>* Add Reply                                                                                 |                                              |
| Questions/Replies Posted :                                                                                                    |                                              |
| Posted by the Purchaser<br>17/11/2016 - 3:08 p.m. Testing 123                                                                                                    |                                              |
| Powered by www.tenderlink.com € Tende                                                                                                    | « Back                                       |

(e) A pop-up screen will appear to inform you that the reply has been posted. Click the 'OK' button to return to the previous 'Forum Thread' page.

| www.tenderlink.com says:                            | × |
|-----------------------------------------------------|---|
| Your reply will now be posted to the forum.         |   |
| Do you want to proceed?                             |   |
| Prevent this page from creating additional dialogs. |   |
| e OK Cancel                                         |   |

(f) **'Return to Original Post' button** – You can now see the original question and the response provided. Click on the 'Return to original post' button to return to the main page of the forum.

| University o<br>South Austra                      | alia                                                                     | Tenders, Quotes & EOI |
|---------------------------------------------------|--------------------------------------------------------------------------|-----------------------|
| Forum Thread - Test Questio                       | etails My Details eRFx Notice Options Search Administration Sup          | Forum Code of Conduct |
|                                                   | organisations that have made postings to this forum are shown t          |                       |
|                                                   | Reply / Comments                                                         |                       |
| Posted by the Purchaser<br>17/11/2016 - 3:08 p.m. | Test Question 1<br>Testing 123                                           | Click to Edit         |
| Assign Moderator                                  |                                                                          |                       |
| Posted by the Purchaser<br>17/11/2016 - 3:12 p.m. | Test Answer 1<br>Testing 456                                             | Click to Edit         |
| <b>Note :</b> The last day for clarificati        | on on any issues relating to this tender is 10/12/2016 - 4:00 p.m.       | . SA                  |
| Return to original post                           | Post a new reply                                                         |                       |
|                                                   | Powered by www.tenderlink.com © TenderLink.com 2016 All rights reserved. |                       |

- 3. Difference between Private and Non-Private Questions in Forums
  - (a) **'Non-Private Post'** *The image next to the post will show a noticeboard.*
  - (b) **'Private Post'** *The image next to the post will show a noticeboard with a padlock in the bottom left.*

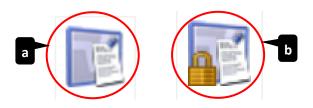

# **Creating Supplier Panels**

TenderLink may be used to establish contractual arrangements with more than one Supplier for the supply of future goods and/or services. These typically involve standing offers for a specified period with agreed rates but without guaranteed volumes.

Please contact the Strategic Procurement team for advice and assistance with establishing Supplier Panels.

# **Creating Online Evaluation Forms**

TenderLink may be used to evaluate responses online in accordance with pre-established criteria.

Please contact the Strategic Procurement team for advice and assistance relating to the online evaluation.

# Unlocking Tender Boxes

#### 1. Obtaining the Tender Box Keys

The tender box will automatically close at the time and date selected. The system will then send an email to the nominated users to access the electronic keys for the tender box.

(a) **'Tender Box Keys' email** – An email similar to the example below will be received by the nominated user shortly after the closing date and time of the tender box:

| Wednesday, 7 September 2016                                                                       | Account Number : 123456                                                                                                    |
|---------------------------------------------------------------------------------------------------|----------------------------------------------------------------------------------------------------|
| University of South Australia<br>GPO Box 2471<br>Adelaide<br>ADELAIDE SA 5001<br><b>AUSTRALIA</b> | <u>Send me my Login Detail</u>                                                                                                    |
| Attention Strategic Procurement                                                                   |                                                                                                    |
| Hello Strategic,                                                                                  |                                                                                                    |
| This is an automated message from L                                                               | Jniversity of <u>South Australia</u><br><b>Electronic Keys</b>                                                                                  |
| Notice Type :                                                                                     | Request for Quotation                                                                                                    |
| TenderLink Ref Number :                                                                           | UNISA-734473                                                                                                    |
| Summary:                                                                                          | Micro Injection Compression Moulding Machine (FII)                                                                                              |
| TenderBox Name :                                                                                  | FII Injection Moulder                                                                                                    |
| Number of Submissions :                                                                           | 2                                                                                                    |
| (Hard copy Submissions :)                                                                         | 0                                                                                                    |
| Status:                                                                                           | Closed                                                                                                    |
|                                                                                                   | ur tender box. To retrieve these, click the <b>"Electronic Keys"</b> button<br>TenderLink.com system. For security reasons you will be asked to |

Powered by <u>www.tenderlink.com</u> © TenderLink.com 2016. All rights reserved.

(b) 'Electronic Keys' button – Click on the 'Electronic Keys' button. This will open up your internet browser to the University's TenderLink site. At this point you will be prompted to enter your TenderLink password before being able to proceed. (c) **'Probity Page' button** – Once logged in, you will be taken to a page reminding you of the probity requirements for processing electronic tender responses. Click on the 'Continue' button to proceed.

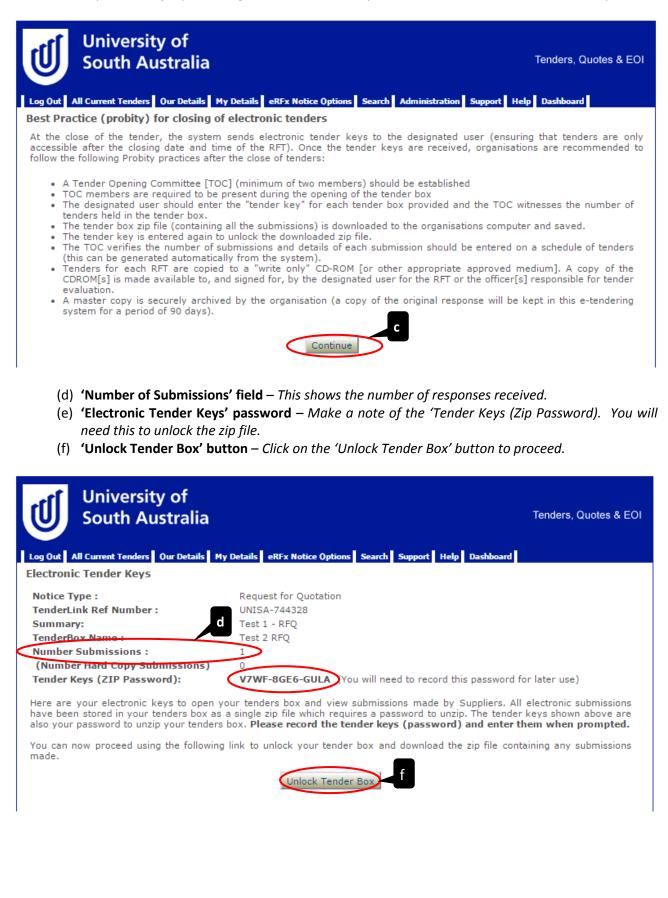

### 2. Downloading the Submissions

When you click on the 'Unlock Tender Box' button, the following pop-up screen will appear instructing you to save the file onto your computer **before** you extract and view the contents:

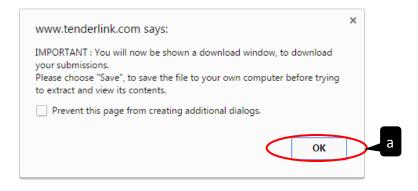

- (a) 'OK' button Click on the 'OK' button to commence the download.
- (b) 'Downloaded File' The submissions will download as a 'Zip' file onto your computer.

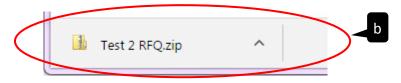

(c) **'Re-download' field** – *If the download window did not appear select 'Click Here' to manually commence the download.* 

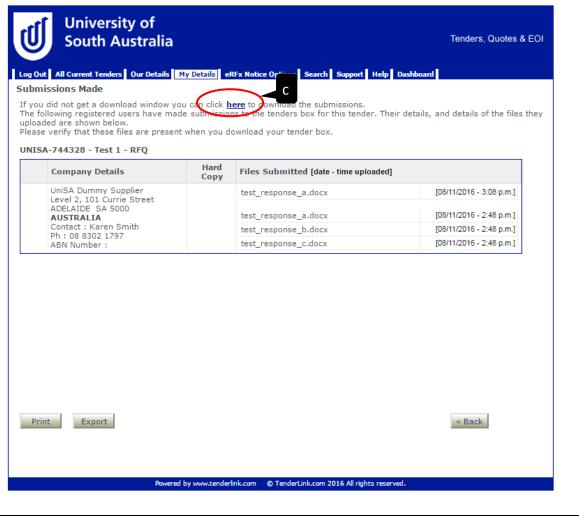

### 3. Unlocking the Submissions

Move the downloaded submissions zip file to the relevant location on your computer/shared drive. The first time you access the files contained within the zip drive, you will need to enter the 'Tender Keys' obtained to open the zip file documents.

- (a) **'Supplier's Response' file** Click into the Supplier's response file and select a file to open. A popup screen will appear.
- (b) 'Password' field Enter the 'Tender Keys' password.

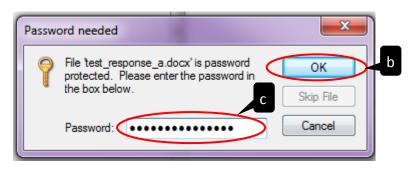

(c) **'OK' button** – *Click on the 'OK' button to access the documents.* 

# Withdrawing a Notice

# 1. Cancelling a Tender Notice

To withdraw a Tender Notice select 'View / Amend Notice' from the Dashboard then click on the relevant notice.

(a) **'Withdraw' button** – *Select the 'withdraw' button*.

|                                                                       | ia Tenders, Quotes d                                                                                                    |  |  |  |
|-----------------------------------------------------------------------|----------------------------------------------------------------------------------------------------|--|--|--|
| Log Out All Current Tenders Our Deta<br>Status of Notice #UNISA-74229 | ils My Details eRFx Notice Options Search Support Help Dashboard                                                                                                    |  |  |  |
| Tender Details Tender Docu                                            | Iments Addendums Submissions User Notifications Private Suppliers                                                                                                    |  |  |  |
| TenderLink Ref :                                                      | UNISA-742292 Supplier View                                                                                                    |  |  |  |
| Summary :                                                             | Dual Energy X-Ray Absorptiometer Update Tender Text                                                                                                    |  |  |  |
| Description :                                                         | The University of South Australia is seeking quotations for a Dual Energy X-Ray<br>Absorptiometer for the Division of Health Sciences, Sansom Institute based at<br>the City East Campus.                                                                      |  |  |  |
|                                                                       | Further information regarding the specifications for this instrument are available within the Request for Quote (RFQ) documentation (e.g. description of requirement, performance, technical requirements, etc.).                                              |  |  |  |
|                                                                       | Suppliers are asked to complete their response to all RFQ requirements as<br>stipulated and provide their submission to the University of South Australia by<br>the date and time stipulated in Section B: LODGEMENT REQUIREMENTS of the<br>RFQ documentation. |  |  |  |
|                                                                       | For TECHNICAL ASSISTANCE, please contact the support help desk at<br>TenderLink on tel: 1800 233 533 or email: support@tenderlink.com.                                                                                                    |  |  |  |
| Status :                                                              | Current                                                                                                    |  |  |  |
| Created :                                                             | 11/10/2016 10:18 a.m.                                                                                                    |  |  |  |
| Created By :                                                          | Strategic Procurement                                                                                                    |  |  |  |
| Release Date :                                                        | 11/10/2016                                                                                                    |  |  |  |
| Closing:                                                              | Tue 25 V October V 2016 V Time: 14:30 V SA                                                                                                    |  |  |  |
|                                                                       | Update Closing Date/Time                                                                                                    |  |  |  |
| Intent To Respond :                                                   | No                                                                                                    |  |  |  |
| Alerts Sent :                                                         | 1 🖻                                                                                                    |  |  |  |
| Details Viewed Online :                                               | 11 🖻                                                                                                    |  |  |  |

A new 'Withdraw Tender Submission' screen will appear.

- (b) **'Withdrawal Explanation' field** *Provide a brief explanation as to why the Tender Notice has been withdrawn.*
- (c) **'Withdraw Notice' button** *Click on the 'Withdraw Notice' Button.*
- (d) **'Confirmation' pop-up screen** Click on the 'OK' button if you wish to proceed with the cancellation of the Tender Notice.

| You are about to with                | draw the following notice :                              |                                     |
|--------------------------------------|----------------------------------------------------------|-------------------------------------|
| Tender ID:<br>Tender Summary:        | <b>UNISA-744561</b><br>g                                 | 6                                   |
| If you choose to, you<br>TEST NOTICE | can provide an explanation for your suppliers as to w    | why you have withdrawn this notice. |
|                                      |                                                          |                                     |
| VARNING! Selecting                   | this option will withdraw the notice and remove all file | es associated with it.              |
|                                      | Withdraw Notice                                          | c                                   |
|                                      | www.tenderlink.com says:                                 | ×                                   |
|                                      | Are you sure you want to withdraw this notice?           |                                     |
|                                      | Prevent this page from creating additional dial          | logs.                               |
|                                      |                                                          | OK Cancel                           |
|                                      |                                                          |                                     |
|                                      |                                                          |                                     |

A final pop-up screen will appear informing you that the notice has been withdrawn. By clicking on the 'OK' button, the system will take you to the 'Tender Details' tab of the Tender Notice and will show the status of the notice as 'Withdrawn' and the explanation provided.

| www.tenderlink.com says:                            |                 | ×  |
|-----------------------------------------------------|-----------------|----|
| Your tender has been successfully withdrawn.        |                 |    |
| Prevent this page from creating additional dialogs. |                 |    |
|                                                     | $\triangleleft$ | ок |

## Example TenderLink Emails – Received by Buyers

### 1. Tender Notice Placed Confirmation Email

# **Direct Load Tender**

University of South Australia E-Tendering System

The following notice has been successfully placed in the University of South Australia E-tendering Portal and is now awaiting verification by TenderLink staff prior to release. Please check the details and advise us of any changes if necessary.

| TenderLink Ref Number : | UNISA-744561                  |
|-------------------------|-------------------------------|
| Summary :               | Test                          |
| Loaded By Purchaser :   | University of South Australia |
| Loaded onto web site :  | University of South Australia |
| Loaded :                | 28/10/2016 - 10:58 a.m.       |
| Release Date :          | 28/10/2016                    |

To manage your advertisement (addendums, forum questions, electronic tender box submissions), simply log in to <u>https://www.tenderlink.com/unisa</u> and select "view/amend notices"

If you have also planned separate print advertising and would like interested parties to access this notice, please direct them to **https://www.tenderlink.com/unisa** where they can register as a Supplier to access this notice.

| • TenderLink Ref :<br>UNISA-744561                                    |                               |
|-----------------------------------------------------------------------|-------------------------------|
|                                                                       |                               |
| • Type of Notice :<br>Request for Tender                              |                               |
| • Region :<br>South Australia                                         |                               |
| Contract Value :     Not Specified                                    |                               |
| Closing Date/Time: 28/11/2016, 8:00 a.m. SA                           |                               |
|                                                                       | University of South Australia |
| Powered by <u>www.tenderlink.com</u> © TenderLink.com 2016. All right | ts reserved.                  |

UniSA TenderLink User Guide

Internal Use Only

### 2. Newspaper Advertisement Notice Request Confirmation Email

# Newspaper Advertising for - [UNISA-744561]

University of South Australia E-Tendering System

| Friday, 28 October 2016                                         |                                                                                                    |
|-----------------------------------------------------------------|----------------------------------------------------------------------------------------------------|
| Attention : Adrian Leung                                        |                                                                                                    |
| This is an automatically gene<br>If any details appear to be in | correct or missing, please contact Karen Smith at University of South Australia, on 08 8302 1797                       |
| in any actuals appear to be in                                  |                                                                                                    |
| Advertisement Details                                           |                                                                                                    |
| Reference Number :                                              | UNISA-744561                                                                                                    |
|                                                                 | Please quote this reference number/purchase order number on the invoice generated for this advertisement.              |
| Tender :                                                        | UNISA-744561                                                                                                    |
| <b>Tender Description :</b>                                     | g                                                                                                    |
| Closing Date :                                                  | 28/11/2016 - 8:00 a.m. SA                                                                                              |
| Position :                                                      | Tenders                                                                                                    |
| Size :                                                          | To be confirmed with the advertisement approver                                                                        |
| Format :                                                        | Black & White - To be confirmed with the advertisement approver                                                        |
| Organisation Name :                                             | University of South Australia                                                                                          |
| Billing Address :                                               | GPO Box 2471, Adelaide, ADELAIDE, SA, 5001, <b>AUSTRALIA</b>                                                           |
| Document Access URL:                                            | https://www.tenderlink.com/unisa                                                                                       |
| Advertisement Approver :                                        | UNISA-744561 : Karen Smith ( <u>karen.smith@unisa.edu.au</u> )                                                         |
| Invoice Email Address :                                         | Karen Smith ( <u>karen.smith@unisa.edu.au</u> )                                                                        |
| Newspaper                                                       | Run Date                                                                                                    |
| The Adelaide Advertiser                                         | 09/11/2016                                                                                                    |
| Please cend the advertisement of                                | confirmation and costs to the Advertisement Approver listed above. Please send the Advertising Invoice to: Karen Smith |
| (karen.smith@unisa.edu.au)                                      | ommation and costs to the Advertisement Approver listed above. Hease send the Advertising invoice to. Karen sinith     |
| Cincerely                                                       |                                                                                                    |
| Sincerely<br>Karen Smith                                        |                                                                                                    |
| University of South Australia                                   |                                                                                                    |
| www.tenderlink.com/unisa                                        |                                                                                                    |
|                                                                 | Dowered by your tonderlink com @ Tonderlink com 2016. All rights recomved                                              |
|                                                                 | Powered by <u>www.tenderlink.com</u> © TenderLink.com 2016. All rights reserved.                                       |

#### 3. Receipt of Tender Keys Email

## Tender Box Keys : FII\_Injection\_Moulder

#### Wednesday, 7 September 2016

University of South Australia GPO Box 2471 Adelaide ADELAIDE SA 5001 **AUSTRALIA** 

Attention Strategic Procurement

Hello Strategic, This is an automated message from University of South Australia

» Electronic Keys

| Closed                                             |
|----------------------------------------------------|
| 0                                                  |
| 2                                                  |
| FII Injection Moulder                              |
| Micro Injection Compression Moulding Machine (FII) |
| UNISA-734473                                       |
| Request for Quotation                              |
|                                                    |

There are 2 submissions lodged in your tender box. To retrieve these, click the **"Electronic Keys"** button above which will transfer you to the TenderLink.com system. For security reasons you will be asked to logon. Once entered, you will be able to unlock your tender box.

Sincerely Customer Services **University of South Australia** www.tenderlink.com/unisa

Powered by <u>www.tenderlink.com</u> © TenderLink.com 2016. All rights reserved.

University of South Australia E-Tendering System

Account Number : 1234567

Send me my Login Details

### Example TenderLink Emails – Received by Suppliers

### 1. Private Tender Notice Invite Email

# Private Tender from University of South Australia TENDER[UNISA-744328]

#### Wednesday, 26 October 2016

UniSA Dummy Supplier Level 2, 101 Currie Street ADELAIDE SA 5000 **AUSTRALIA** 

Attention SUPPLIER NAME

#### Hello SUPPLIER NAME,

The following private tender has been published by University of South Australia for which you have been invited to respond. **IMPORTANT:** To respond to this tender you must first download the documentation by clicking the link shown below under "Options". **TEST 1 - RFQ** 

 This tender is CURRENT

 • TenderLink Ref :

 UNISA-744328

 • Type of Notice :

 Request for Quotation

 • Region :

 Australia

 • Contract Value :

 Not Specified

Closing Date/Time 26/11/2016 1:00 p.m. NSW

**University of South Australia** 

Account Number: 1234567

**E-Tendering System** 

Looking for more Tenders?

Send me my Login Details

Post questions or comments to the online forum for this tender
 This tender has an Electronic Tender Box available

University of South Australia

Kind regards,

Karen Smith University of South Australia Ph : 08 8302 1797 https://www.tenderlink.com/unisa

Powered by <u>www.tenderlink.com</u> © TenderLink.com 2016. All rights reserved.

#### 2. Intention to Respond Email

## Intention to Respond - University of South Australia - TENDER[UNISA-744328]

University of South Australia E-Tendering System

| Wednesda | y, 2 | Novemb | er 2016 |
|----------|------|--------|---------|
|----------|------|--------|---------|

UniSA Dummy Supplier Level 2, 101 Currie Street ADELAIDE SA 5000 **AUSTRALIA**  Account Number: 1234567

Looking for more Tenders?

Send me my Login Details

#### Attention SUPPLIER NAME

#### Hello SUPPLIER NAME,

University of South Australia requires you to indicate if you intend to respond to this invitation. Please indicate by clicking either of the options below:

» I do NOT intend to respond

Karen Smith 08 8302 1797

karen.smith@unisa.edu.au

https://www.tenderlink.com/unisa

Contact :

Phone :

Email :

URL :

TEST 1 - RFQ

This tender is **CURRENT** 

#### • TenderLink Ref : UNISA-744328

• Type of Notice : Request for Quotation

- Region : Australia
- · Contract Value :

Not Specified

UniSA TenderLink User Guide

Internal Use Only

Page **60** of **64** 

**Closing Date/Time** 26/11/2016 1:00 p.m. NSW

**Options**:

#### **Download the tender documents for this notice**

- Post questions or comments to the online forum for this tender
- This tender has an Electronic Tender Box available

University of South Australia

Kind regards, Customer Services **University of South Australia** <u>www.tenderlink.com/unisa</u>

Powered by <u>www.tenderlink.com</u> © TenderLink.com 2016. All rights reserved.

### 3. Tender Closing Reminder Email

# Tender Closing Reminder

Tuesday, 6 September 2016 SUPPLIER NAME SA. AUSTRALIA Attention SUPPLIER NAME Hello SUPPLIER NAME,

This is a system generated reminder message from University of South Australia. **Do not reply to this email.** 

**Reminder Notice** 

| Notice Type :           | Request for Quotation                              |
|-------------------------|----------------------------------------------------|
| TenderLink Ref Number : | UNISA-734473                                       |
| Closing Date :          | 07/09/2016                                         |
| Closing Time :          | 2:30 p.m. NSW                                      |
| Summary :               | Micro Injection Compression Moulding Machine (FII) |
| For :                   | University of South Australia                      |

#### **IMPORTANT:**

The information below applies only where you have been requested to submit your tender documents via the electronic tender box process. Please check the tender documents for the required submission process.

Ensure **ALL** files are uploaded to the Electronic Tenders Box (if provided) **PRIOR** to the time and date above. **PLEASE NOTE:** The ETB closes automatically at this time - file transfers still in progress at the exact closing time **WILL NOT** be accepted and you will not receive an automatic "successful submission" notice.

It is strongly recommended that if your file(s) are in excess of 10MB in total and/or you are transferring data from within a corporate network that you are able to do so without restriction. We suggest you speak with your network administrator or IT staff and advise them the size of the files you intend to submit to ensure that internal file size restrictions in your network or from your PC **DO NOT** prevent you from uploading to the TenderLink servers.

**DO NOT leave your submission to the last minute.** TenderLink have no control over the closing of Tender Boxes. If you need assistance, please contact us on the number below well before the closing time. As a guide, you should begin your file transfer at least 1 hour prior to the closing time.

The following guide should be used to determine how long it will take you to upload your file(s) to our servers. As an example, if your file is 10MB and your broadband

University of South Australia E-Tendering System

Account Number: 1234567

**Looking for more Tenders?** 

Send me my Login Details

connection speed to our servers uploads at 128kbps, your upload time should be approximately 10 minutes. If you have a dial-up connection, please ensure you allow sufficient time.

|        | Upload Guide<br>SIZE |            |                        |  |
|--------|----------------------|------------|------------------------|--|
|        |                      | 10 MB File | 100 MB File            |  |
| ~      | 56 Kb                | 25 minutes | 4 hours and 10 minutes |  |
| S<br>P | 64 Kb                | 21 minutes | 3 hours and 40 minutes |  |
| E<br>E | 128 Kb               | 10 minutes | 1 hour and 43 minutes  |  |
| D      | 256 Kb               | 5 minutes  | 52 minutes             |  |
|        | 1.5 Mbps             | 1 minute   | 10 minutes             |  |

Disclaimer: This is a guide only. It is by no means definitive. These times can vary significantly depending on your actual internet speed at the time of upload.

If you are not interested in responding to this opportunity and wish to stop email communications to you, please click the link below.

STOP EMAIL COMMUNICATIONS

Kind regards Customer Services University of South Australia www.tenderlink.com/unisa

Powered by <u>www.tenderlink.com</u> © TenderLink.com 2016. All rights reserved.

### 4. Tender Withdrawal Email

### **Tender Withdrawal**

#### Friday, 28 October 2016

University of South Australia GPO Box 2471 Adelaide ADELAIDE SA 5001 **AUSTRALIA** 

Attention Ms SUPPLIER NAME Hello SUPPLIER NAME,

This is an automated message from University of South Australia

#### **Tender Withdrawal Notification**

| Notice Type :           | Request for Tender |
|-------------------------|--------------------|
| TenderLink Ref Number : | UNISA-744561       |
| Summary :               | g                  |

This is a system generated message from University of South Australia. The above tender has been withdrawn by University of South Australia.

The following explanation was provided by the procuring party for the withdrawal of this notice : TEST NOTICE

Kind regards, Customer Services **University of South Australia** www.tenderlink.com/unisa

Powered by <u>www.tenderlink.com</u> © TenderLink.com 2016. All rights reserved.

University of South Australia E-Tendering System

Account Number : 1234567